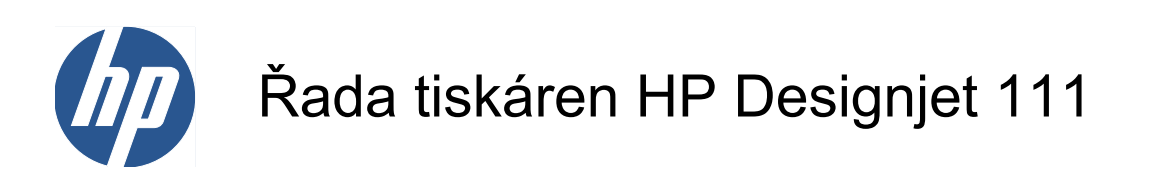

Uživatelská příručka

© 2009 Hewlett-Packard Development Company, L.P.

První vydání

#### **Právní informace**

Informace v tomto dokumentu mohou být změněny bez předchozího upozornění.

Jediné záruky poskytované k produktům a službám HP jsou výslovně uvedeny v prohlášení o záruce, které se dodává společně s těmito produkty a službami. Žádné z informací uvedených v tomto dokumentu nemohou sloužit jako podklad pro vyvození dalších záruk. Společnost HP nenese odpovědnost za případné technické či redakční chyby ani opomenutí v tomto dokumentu.

#### **Ochranné známky**

Microsoft® a Windows® jsou ochranné známky společnosti Microsoft Corporation registrované v USA.

# **Obsah**

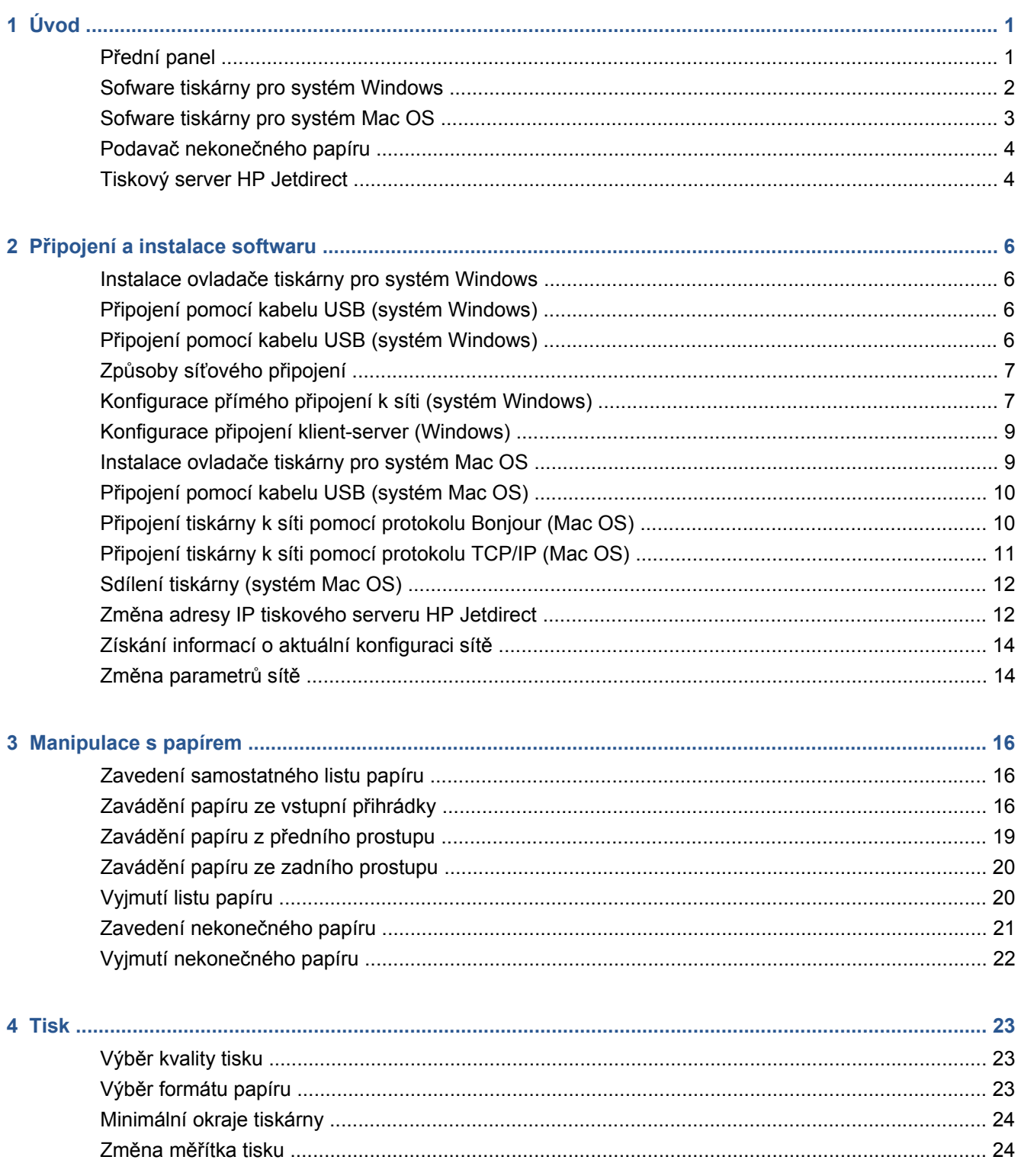

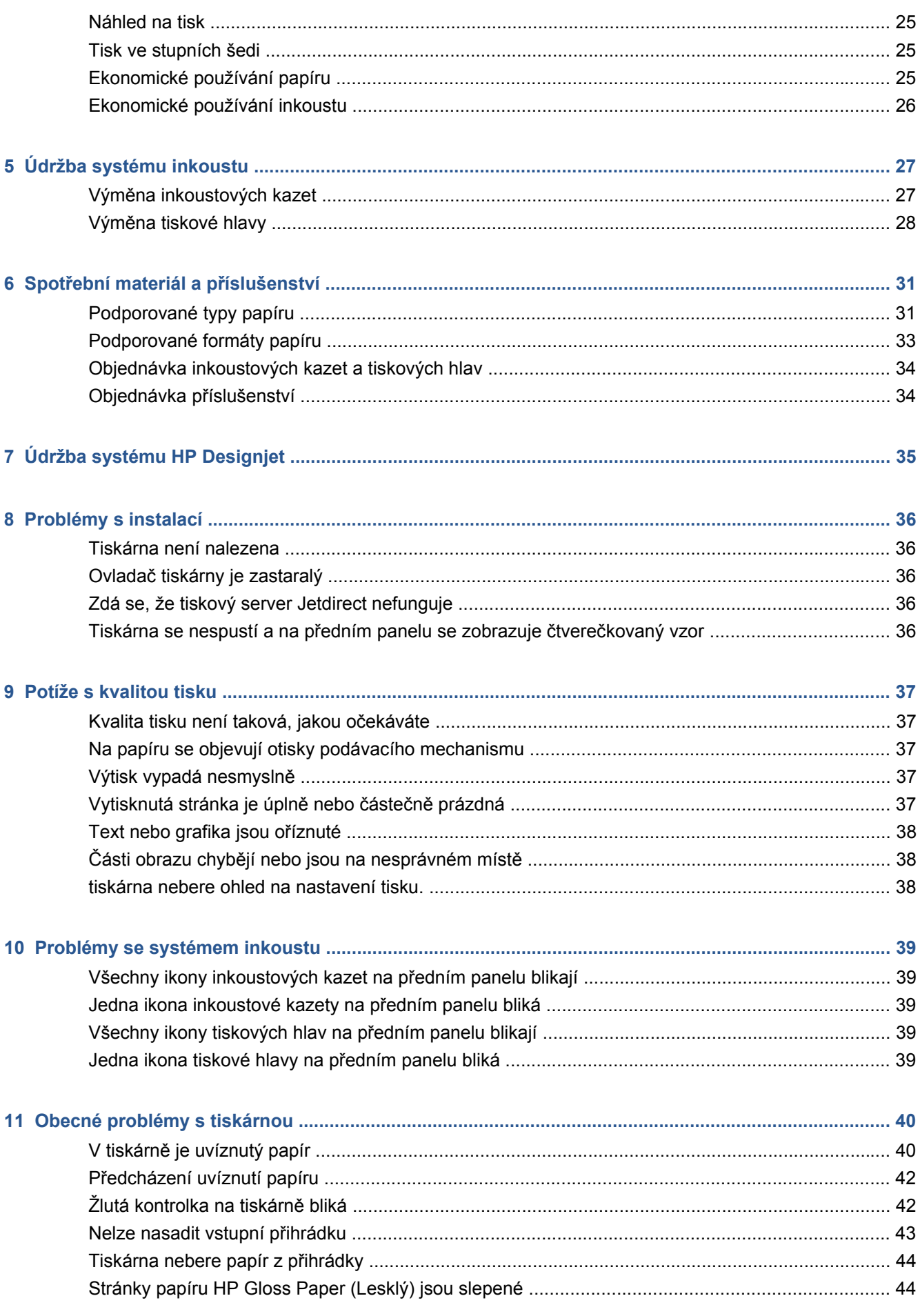

<span id="page-4-0"></span>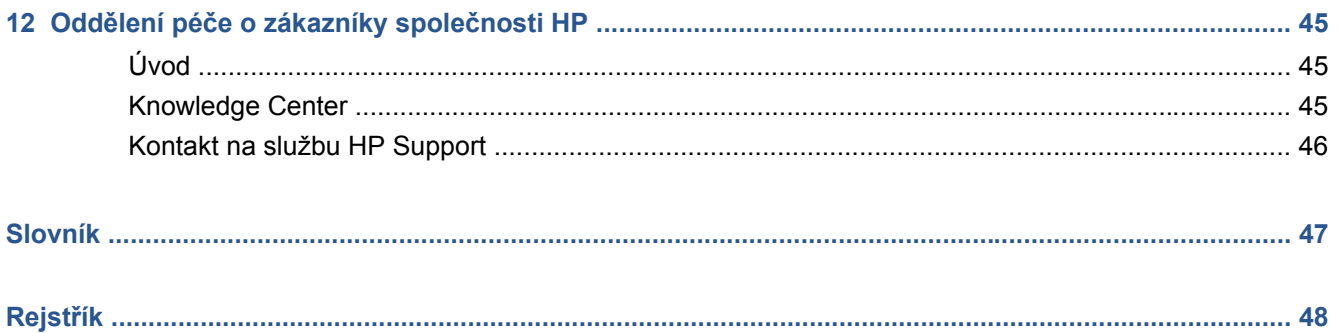

# <span id="page-6-0"></span>**1 Úvod**

# **Přední panel**

Vpředu vlevo má tiskárna ovládací panel, zvaný též přední panel.

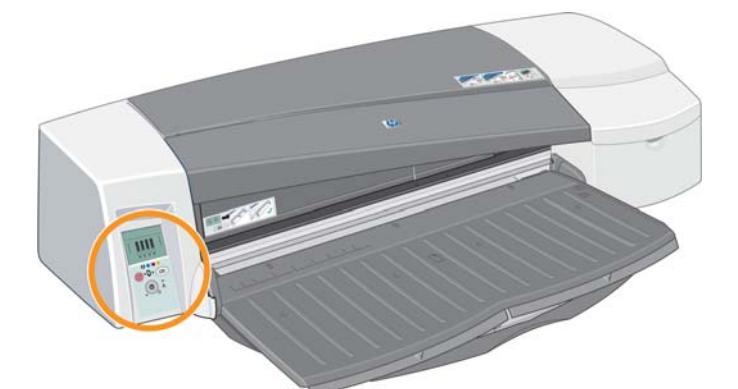

Na předním panelu jsou dvě kontrolky (LED), tři tlačítka na ovládání tiskových operací a obrazovka displeje pro poskytování informací.

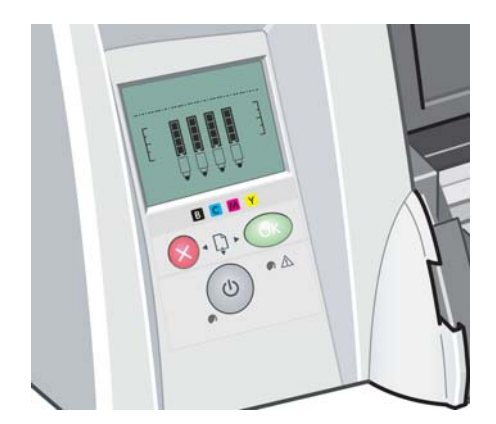

#### **Kontrolky na předním panelu**

Na předním panelu jsou dvě kontrolky: Napájení a Pozor.

- Kontrolka Napájení je zelená. Pokud je tiskárna vypnutá, kontrolka nesvítí. Kontrolka bliká, pokud tiskárna tiskne nebo probíhá vypínání. V ostatních případech svítí a indikuje tak, že je tiskárna zapnutá.
- Kontrolka Pozor je žlutá. Kontrolka blikáním upozorňuje na chybu nebo problém. Podrobnější informace o problému poskytují ikony na displeji na předním panelu. V ostatních případech je tato kontrolka zhasnutá.

#### <span id="page-7-0"></span>**Tlačítka na předním panelu**

Přední panel obsahuje tři tlačítka: Napájení, Storno a OK.

- Tlačítko Napájení je spodní tlačítko na předním panelu. Zapíná a vypíná napájení tiskárny.
	- **POZNÁMKA:** Tlačítko Napájení je "softwarové" tlačítko a tiskárna je pod napětím, i když je vypnutá. Abyste tiskárnu odpojili od zdroje elektrické energie, musíte odpojit kabel.
- Tlačítko Storno je levé horní tlačítko na předním panelu. Stornuje probíhající operaci.
- Tlačítko OK je pravé horní tlačítko na předním panelu. Informuje tiskárnu, že do příslušné přihrádky nebo podavače byl vložen papír, a tiskárna tedy může začít tisknout. Může také tiskárnu informovat, že byl odstraněn problém − například byl odstraněn uvíznutý papír nebo byla vyměněna vadná tisková hlava − a že tiskárna může pokračovat v činnosti: v tom případě by měla pokračovat v tisku. Pokud stisknete tlačítko OK, když tiskárna čeká na zaschnutí inkoustu, tiskárna bude bez dalšího čekání okamžitě pokračovat v tisku. To může být užitečné, pokud chcete z tiskárny odebrat velké listy papíru ještě před úplným zaschnutím inkoustu. Je třeba s nimi ovšem zacházet opatrně.

#### **Displej obrazovky na předním panelu**

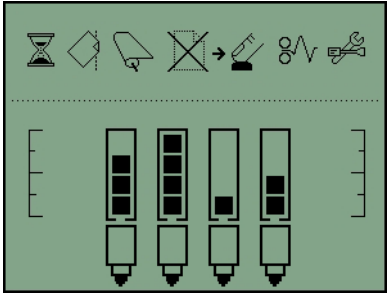

Diagram výše zobrazuje všechny funkce a ikony, které se mohou na obrazovce displeje objevit. Nahoře se zobrazují ikony upozornění a dole informace o stavu systému inkoustu.

Zleva doprava se jedná o ikony Zaneprázdnění, Nezarovnaný papír, Nekonečný papír založen (svítí) nebo Nekonečný papír došel/je uvíznutý (bliká), Došel papír, Čeká se na stisknutí tlačítka OK, Zachycený papír, Spustit údržbu systému.

Z leva doprava se jedná o černý, azurový, purpurový a žlutý inkoust. Hladiny inkoustu v jednotlivých kazetách jsou přibližně naznačeny černými čtverečky.

**POZNÁMKA:** Pokud je otevřený některý z krytů nebo není nasazený zadní prostup, nezobrazují se žádné kazety ani tiskové hlavy.

Podrobnosti o tom, jak reagovat, pokud nastanou potíže, naleznete v části [Žlutá kontrolka na tiskárn](#page-47-0)ě [bliká na stránce 42](#page-47-0).

### **Sofware tiskárny pro systém Windows**

Ovladač systému Windows pro použití s tiskárnou je k dispozici na disku CD Software a dokumentace pro tiskárnu HP Designjet 111. Tento ovladač používejte pro tisk nákresů a kancelářských dokumentů z aplikací jako jsou AutoCAD, Word, Excel, PowerPoint, Acrobat Reader a webové prohlížeče.

Ovladač je kompatibilní se systémy Windows XP, 2003 Server, Vista, 2008 Server a Windows 7.

<span id="page-8-0"></span>Mezi funkce ovladače patří:

- kvalita tisku (rychlý/normální/nejlepší),
- orientace (na výšku/na šířku/otočení o 90 stupňů/zrcadlový tisk),
- Typ papíru,
- formát papíru (standardní a vlastní),
- HP Designjet 111 Tray: zdroj papíru (automatická volba (výchozí)/přihrádka 1/přední prostup pro ruční podávání/zadní prostup pro ruční podávání),
- HP Designjet 111 Roll: zdroj papíru (nekonečný papír (výchozí)/přední prostup pro ruční podávání/zadní prostup pro ruční podávání),
- rychlá nastavení.
- Přizpůsobení na stránku/Měřítko v % (ZoomSmart)
- možnosti barev (tisk v odstínech šedé, černobílá grafika),
- pokročilá nastavení barev (posuvníky červené, zelené, modré a posuvníky jasu),
- Náhled tisku.
- HP Designjet 111 Roll: zablokování automatické řezačky, odstranění horních/dolních prázdných ploch, automatická rotace,
- HP Designjet 111 Tray: tisk na obě strany, více stránek na list, začátek tisku od poslední strany.

Ovladač poskytuje následující rozlišení při tisku.

- Fast (Koncept): 300 bodů na palec,
- Normal (Normální): 300 bodů na palec (výchozí),
- Normal (Normální): 600 bodů na palec (optimalizováno pro kresby/text),
- Best (Nejlepší): 600 bodů na palec.

Kromě tiskového ovladače je k dispozici webový nástroj pro údržbu: Údržba systému HP Designjet. Viz část [Údržba systému HP Designjet](#page-40-0) na stránce 35.

#### **Sofware tiskárny pro systém Mac OS**

Ovladač systému Mac OS pro použití s tiskárnou je k dispozici na disku CD Software a dokumentace pro tiskárnu HP Designjet 111. Tento ovladač je vhodný pro tisk výkresů a dokumentů z aplikací, jako je např. Photoshop, Illustrator, Freehand, QuarkXpress, CorelDRAW, InDesign, PageMaker, Painter, Archicad a VectorWorks.

Ovladač je kompatibilní se systémy Mac OS X 10.4, 10.5 a 10.6.

Mezi funkce ovladače patří:

- Vlastní velikost stránky
- Orientation (Orientace) (Na výšku / Na šířku / Zrcadlové převrácení)
- Měřítko (procentuální)
- Typ papíru
- <span id="page-9-0"></span>Quality (Kvalita) (Koncept / Normální / Nejlepší)
- Možnosti barev

Konfigurace ovladače se provádí v dialogových oknech Page Setup (Vzhled stránky) a Print (Tisk).

Kromě tiskového ovladače je k dispozici webový nástroj pro údržbu: Údržba systému HP Designjet. Viz část [Údržba systému HP Designjet](#page-40-0) na stránce 35.

# **Podavač nekonečného papíru**

Ruční podavač nekonečného papíru se dodává s tiskárnou HP Designjet 111 Roll. Umožňuje tisknout na nekonečný papír s maximální šířkou 610 mm. Obsahuje automatickou řezačku.

Nekonečný papír se zavádí ze zadní strany tiskárny a musí se podávat do prostupu zadního podavače.

Jakmile skončí tisku na nekonečný papír, tiskárna ho automaticky odřízne. Avšak řezačku lze vypnout v ovladači tiskárny. Tiskárna nekonečný papír odřízne také po stisknutí tlačítka OK.

**POZNÁMKA:** Když je do tiskárny založen nekonečný papír a chcete tisknout na rozřezané listy, je třeba nejdříve vysunout nekonečný papír.

## **Tiskový server HP Jetdirect**

Tiskový server HP Jetdirect je síťová karta, kterou lze nainstalovat do tiskárny. Umožňuje připojit tiskárnu k síti, čímž ji zpřístupňuje pro různé počítače v síti.

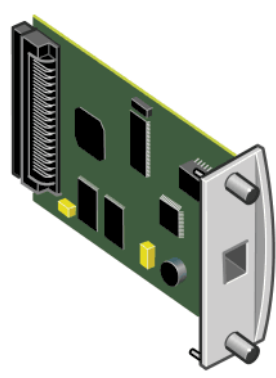

Pokud chcete instalovat kartu, nejprve tiskárnu vypněte a odpojte od napájení. Potom vyjměte prázdnou destičku vzadu vlevo v tiskárně a vložte na její místo kartu.

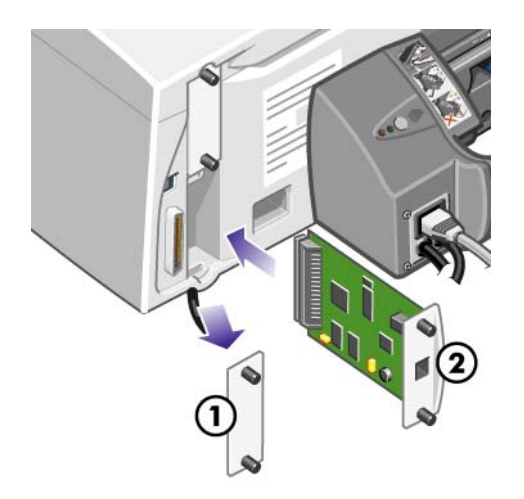

Karta se k síti připojuje ¨pomocí zásuvky na koncové desce.

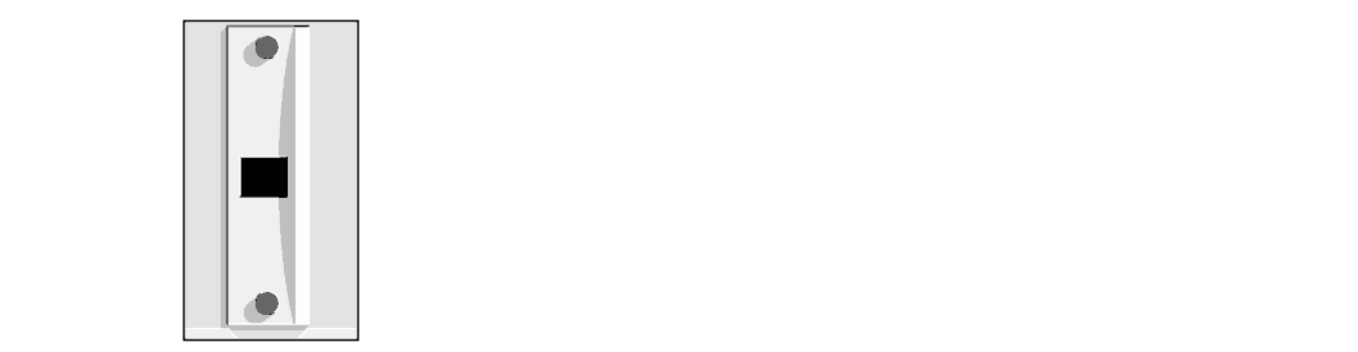

# <span id="page-11-0"></span>**2 Připojení a instalace softwaru**

### **Instalace ovladače tiskárny pro systém Windows**

- **1.** Vložte do jednotky CD-ROM disk CD Software a dokumentace pro tiskárnu HP Designjet 111.
- **2.** Pokud se disk nespustí automaticky, spusťte program **setup.exe**, který je umístěn v kořenovém adresáři disku.
- **3.** Postupujte podle pokynů na obrazovce.

### **Připojení pomocí kabelu USB (systém Windows)**

Připojení pomocí rozhraní USB je doporučeným způsobem přímého propojení počítače a tiskárny.

- **1. Počítač zatím nepřipojujte k tiskárně.** Nejprve nainstalujte ovladač pro systém Windows: Viz část Instalace ovladače tiskárny pro systém Windows na stránce 6.
- **2.** Po zobrazení dotazu na způsob připojení tiskárny vyberte možnost **Connected directly to this computer** (Připojena přímo k počítači).
- **3.** Vyberte možnost **USB** a klepněte na tlačítko **Next** (Další).
- **4.** Vyberte model tiskárny a klepněte na tlačítko **Next** (Další).
- **5.** Na výzvu připojte počítač k tiskárně kabelem USB. Zkontrolujte, zda je tiskárna zapnutá. Když software tiskárny rozpozná tiskárnu, instalační proces se automaticky dokončí.

#### **Připojení pomocí kabelu USB (systém Windows)**

Připojení pomocí paralelního portu používejte jen v případě, když systém nepodporuje rozhraní USB. Paralelní připojení je pomalejší než připojení USB a omezuje dostupné funkce - k dispozici nebudou zejména některé funkce aplikace Údržba systému HP Designjet.

- **1.** Před připojením pomocí paralelního portu vypněte napájení tiskárny i počítače, aby nedošlo k jejich poškození.
- **2.** Připojte paralelní kabel z počítače k tiskárně.

**POZNÁMKA:** Kabel musí vyhovovat standardu IEEE 1284.

- **3.** Zapněte počítač a tiskárnu.
- **4.** Instalace ovladače pro systém Windows: viz část . Pokud se na obrazovce zobrazí Průvodce přidáním nového hardwaru, klepněte na tlačítko **Cancel** (Storno).
- **5.** Po zobrazení dotazu na způsob připojení tiskárny vyberte možnost **Connected directly to this computer** (Připojena přímo k počítači).
- <span id="page-12-0"></span>**6.** Zvolte možnost **Parallel cable** (Paralelní kabel) a číslo paralelního portu a pak klepněte na tlačítko **Next** (Další).
- **7.** Vyberte model tiskárny a klepněte na tlačítko **Next** (Další).

## **Způsoby síťového připojení**

Tiskový server HP Jetdirect umožňuje připojit tiskárnu k síti. Viz část [Tiskový server HP Jetdirect](#page-9-0) [na stránce 4](#page-9-0) a dokumentace k tiskovému serveru HP Jetdirect.

Existují dva způsoby připojení tiskárny k síti.

Konfigurace klient-server Tímto způsobem je tiskárna připojena k počítači, který je tiskovým serverem a spravuje tiskové úlohy. Tiskárna se používá jako sdílené zařízení.

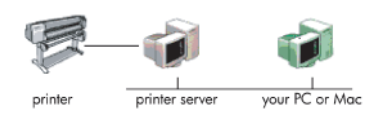

Nastavení přímého síťového připojení Tímto způsobem je tiskárna přímo připojena k síti a každý počítač tiskne přímo v síti a spravuje své vlastní tiskové úlohy. Tento způsob připojení je obdobou přímého připojení paralelním kabelem nebo kabelem USB. Jediným rozdílem je, že se místo přímého fyzického připojení vytváří logické připojení prostřednictvím sítě.

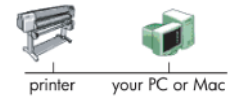

### **Konfigurace přímého připojení k síti (systém Windows)**

Chcete-li nastavit přímé síťové připojení, musíte konfigurovat adresu IP na tiskovém serveru HP Jetdirect. Podle druhu konfigurace adresy IP v síti se rozlišují dva případy. Postupujte podle kroků, které odpovídají architektuře vaší sítě.

#### **Automatická konfigurace adresy IP**

V tomto případě je kartě Jetdirect automaticky přidělena adresa IP, jakmile je připojen síťový kabel a zapnuta tiskárna. Musíte tuto hodnotu zjistit a podle následujících pokynů tiskárnu nakonfigurovat v síti.

- **1.** Vytiskněte stránky s informacemi o tiskárně tak, že čtyřikrát stisknete tlačítko OK a současně budete držet tlačítko Napájení a následně tlačítko Napájení uvolníte.
- **2.** Adresu IP naleznete na první stránce (stránka I/O) v části TCP/IP.
- **POZNÁMKA:** Pokud se adresa IP tiskárny zobrazí jako 0.0.0.0, jedná se o chybu. Počkejte pět minut a vytiskněte informační stránky znovu. Pokud je adresa IP stále 0.0.0.0, vynulujte kartu Jetdirect: na předním apnelu tiskárny podržte tlačítko Napájení a třikrát stiskněte tlačítko Storno, poté jednou tlačítko OK. Potom přerušte napájení tiskárny vytažením elektrické zásuvky a jejím opakovaným zapojením.
- **3.** Do počítače vložte disk CD Software a dokumentace pro tiskárnu HP Designjet 111.
- **4.** Vyberte řadu tiskárny (HP Designjet 111).
- **5.** Vyberte možnost **Install** (Instalovat).
- **6.** Přečtěte si informace v dialogovém okně Welcome (Úvodní), pročtěte si a přijměte licenční ujednání.
- **7.** Přečtěte si upozornění brány firewall a pokračujte v instalaci označením zaškrtávacího políčka bez připojení k síti nebo klepnutím na možnost **Next** (Další) pokračujte ve vyhledávání tiskárny.
- **8.** Instalační program se pokusí tiskárnu automaticky vyhledat. Pokud se mu to podaří, vyberte tiskárnu a klepnutím na možnost **Next** (Další) dokončete instalaci. Jinak pokračujte následujícími kroky.
- **9.** Vyberte možnost **Connected to the network** (Připojeno k síti).
- **10.** Vyberte položku **Specify printer by address** (Zadat tiskárnu pomocí adresy).
- **11.** Do příslušného textového pole zadejte adresu IP tiskárny a klepněte na tlačítko **Další**.
- **12.** Počkejte, až konfigurační program analyzuje tiskárnu a síť. Program zjistí nastavení sítě a navrhne nastavení vhodná pro konfiguraci tiskárny. Toto nastavení obvykle není nutné měnit, proto klepněte na tlačítko **Next** (Další).
- **13.** Pak proces instalace z disku CD s dokumentací a softwarem HP Designjet 111 dokončete.

#### **Ruční konfigurace adresy IP**

V tomto případě není tiskárně při spuštění instalace přidělena žádná adresa IP. Průběh instalace sestává z detekování tiskárny, konfigurace její adresy IP a instalace ovladače s nastaveními. Postupujte podle následujících kroků.

- **1.** Vytiskněte stránky s informacemi o tiskárně tak, že čtyřikrát stisknete tlačítko OK a současně budete držet tlačítko Napájení a následně tlačítko Napájení uvolníte.
- **2.** Na první stránce (stránka I/O) zjistěte hodnotu hardwarové adresy.
- **3.** Do počítače vložte disk CD Software a dokumentace pro tiskárnu HP Designjet 111.
- **4.** Vyberte řadu tiskárny (HP Designjet 111).
- **5.** Vyberte možnost **Install** (Instalovat).
- **6.** Přečtěte si informace v dialogovém okně Welcome (Úvodní), pročtěte si a přijměte licenční ujednání.
- **7.** Přečtěte si upozornění brány firewall a pokračujte v instalaci označením zaškrtávacího políčka bez připojení k síti nebo klepnutím na možnost **Next** (Další) pokračujte ve vyhledávání tiskárny.
- **8.** Instalační program se pokusí tiskárnu automaticky vyhledat. Pokud se mu to podaří, vyberte tiskárnu a klepnutím na možnost **Next** (Další) dokončete instalaci. Jinak pokračujte následujícími kroky.
- **9.** Vyberte možnost **Connected to the network** (Připojeno k síti).
- **10.** Vyberte položku **Specify printer by address** (Zadat tiskárnu pomocí adresy).
- **11.** Do příslušného textového pole zadejte hardwarovou adresu tiskárny a klepněte na tlačítko **Next** (Další).
- **POZNÁMKA:** Hardwarové adresy jsou dostupné pouze z jedné strany brány, proto se ujistěte, že mezi počítačem a tiskárnou není žádná brána (tzn. že počítač a tiskárna jsou ve stejné podsíti). V praxi to znamená, že počítač a tiskárna by měly být součástí stejné podsítě.
- **12.** Program provede analýzu tiskárny a sítě. Protože nejsou konfigurované žádné parametry TCP/ IP, program vyžaduje zadání adresy IP, masky podsítě a brány. Tyto hodnoty zadejte podle síťové konfigurace. Při volbě adresy IP a masky podsítě dbejte na to, aby zadané hodnoty

<span id="page-14-0"></span>nevedly ke konfliktům s aktuálními síťovými zařízeními. Doporučujeme zjistit tyto hodnoty u správce sítě.

**13.** Po dokončení instalace bude ovladač nakonfigurován k součinnosti s tiskárnou a tiskárna bude mít platnou adresu IP. Chcete-li tuto adresu IP zobrazit, můžete znovu vytisknout informační stránky a prohlédnout si stránku I/O.

#### **Konfigurace připojení klient-server (Windows)**

Jestliže je tiskárna připojena přímo k jinému počítači (pomocí sběrnice USB, paralelního připojení nebo přímého síťového připojení) a sdílena, můžete použít počítač, k němuž je tiskárna připojena, jako tiskový server.

#### **Sdílení tiskárny**

K instalaci klienta je nutné, aby byla tiskárna nastavena jako sdílená v počítači, který má fungovat jako tiskový server.

- **1.** Vyberte položku **Start** > **Settings** > **Printers** (Start > Nastavení > Tiskárny).
- **2.** Pravým tlačítkem klepněte na tiskárnu, která má být sdílena, a vyberte položku **Properties**(Vlastnosti).
- **3.** Přejděte na kartu **Sdílení**.
- **4.** Vyberte možnost **Sdílet jako** a zadejte sdílený název zařízení.
- **5.** Pokud připojované klientské počítače používají různé verze systému Windows, možná bude nutné instalovat další ovladače pro tyto verze operačního systému. V tom případě klepněte na položku **Additional drivers** (Další ovladače) a postupujte podle pokynů na obrazovce.

#### **Instalace ovladače tiskárny pro systém Mac OS**

- **1.** Do jednotky CD-ROM vložte disk CD Software a dokumentace pro tiskárnu HP Designjet 111.
- **2.** V dialogovém okně Finder zobrazte obsah disku. Zobrazí se ikona instalačního nástroje tiskárny HP Designjet pro Mac OS X.
- **3.** Instalační program spustíte poklepáním na ikonu.
- **4.** Instalace sestává z několika kroků, po nichž se zobrazí hlavní dialogové okno instalace. K dispozici jsou následující tři možnosti.
	- **Easy Install** (Jednoduchá instalace): Při volbě tohoto doporučeného způsobu instalace se nainstalují všechny součásti softwaru.
	- **Custom Install** (Uživatelská instalace): Pomocí zaškrtávacích políček můžete vybrat komponenty, které chcete instalovat (ovladač, program pro údržbu systému nebo obojí).
- **5.** Klepněte na tlačítko **Instalovat**.
- **6.** Zobrazí se program HP Printer setup assistant (Pomocník pro instalaci tiskárny HP). Podle pokynů na obrazovce pokračujte až do dokončení instalace.

<span id="page-15-0"></span>Pokud budete chtít později smazat tiskovou frontu, postupujte podle těchto pokynů.

- V systému Mac OS X 10.4, 10.5 nebo 10.6: ze systémových preferencí vyberte panel **Printing**(Tisk) v dialogovém okně **Print & Fax** (Tisk a fax). Vyberte název tiskárny ze seznamu a klepněte na tlačítko **–**.
- V systému Mac OS X 10.4: v nástroji Print Setup (Nastavení tisku) vyberte název tiskárny a klepněte na ikonu **Delete** (Odstranit).
- **POZNÁMKA:** V systému Mac OS X 10.4 jsou dostupné oba postupy.

## **Připojení pomocí kabelu USB (systém Mac OS)**

- **1.** Instalace ovladače tiskárny pro systém Mac OS: viz část .
- **2.** Po nainstalování ovladače se automaticky spustí průvodce instalací tiskárny HP Printer Setup Assistant, s jehož pomocí nastavíte připojení tiskárny.
- **3.** Zkontrolujte, zda je tiskárna zapnutá a připojená k počítači pomocí certifikovaného kabelu USB.
- **POZNÁMKA:** Používání kabelů USB, které nejsou certifikovány, může vést k potížím s připojením. Tato tiskárna by měla být připojována pouze pomocí kabelů certifikovaných sdružením USB Implementers Forum [\(http://www.usb.org/\)](http://www.usb.org/).
- **4.** V programu HP Printer Setup Assistant klepněte na možnost **Continue** (Pokračovat).
- **5.** V zobrazeném seznamu tiskáren vyberte položku, která používá připojení typu USB, a stiskněte tlačítko **Continue** (Pokračovat).
- **6.** Na následující obrazovce jsou zobrazeny informace o instalaci příslušné tiskárny, kde lze upravit název tiskárny. Proveďte požadované změny a klepněte na tlačítko **Continue** (Pokračovat).
- **7.** Nyní je tiskárna připojena. V dialogovém okně Printer Queue Created (Fronta tiskárny vytvořena) můžete stisknout tlačítko **Quit** (Konec) a tím proces ukončit; chcete-li připojit další tiskárnu, stiskněte tlačítko **Create New Queue** (Vytvořit novou frontu).
- **8.** Po dokončení průvodce HP Printer Setup Assistant můžete z mechaniky CD vyjmout disk CD.

Pokud je již ovladač tiskárny nainstalován, může být průvodce HP Printer Setup Assistant kdykoli spuštěn z disku CD.

### **Připojení tiskárny k síti pomocí protokolu Bonjour (Mac OS)**

Před připojením zkontrolujte, zda jsou splněny následující podmínky.

- Tiskárna je nastavená a zapnutá.
- Rozbočovač nebo směrovač sítě Ethernet je zapnut a pracuje správně.
- Všechny síťové počítače jsou zapnuty a připojeny.
- Tiskárna je připojena k síti Ethernet.

Připojení tiskárny provedete pomocí těchto kroků.

- **1.** Vytiskněte stránky s informacemi o tiskárně HP Designjet: Podržte tlačítko napájení a zároveň čtyřikrát stiskněte tlačítko Pokračovat (horní pravé tlačítko na předním panelu). Potom tlačítko napájení uvolněte. Poznamenejte si hardwarovou adresu uvedenou na první stránce.
- **2.** Instalace ovladače tiskárny pro systém Mac OS: viz část .
- <span id="page-16-0"></span>**3.** Po nainstalování ovladače se automaticky spustí průvodce instalací tiskárny HP Printer Setup Assistant, s jehož pomocí nastavíte připojení tiskárny. Postupujte podle pokynů na obrazovce.
- **4.** Jakmile se objeví dialogové okno Select Printer (Vybrat tiskárnu), ve sloupci Printer Name (Název tiskárny) vyhledejte hardwarovou adresu tiskárny (kterou jste si poznamenali v kroku 1).
	- Najdete-li správný název tiskárny, přejděte doprava ke sloupci Typ připojení a zjistěte, zda obsahuje hodnotu **Bonjour/Rendezvous**. Zvýrazněte tento řádek. V opačném případě pokračujte dále v hledání v seznamu.
	- Pokud nemůžete nalézt název tiskárny s typem připojení **Bonjour/Rendezvous**, zaškrtněte políčko **My printer is not in the list** (Tiskárna není v seznamu uvedena).

Klepněte na tlačítko **Continue** (Pokračovat).

- **5.** Pokračujte podle pokynů na obrazovce. Jakmile se objeví dialogové okno Printer Queue Created (Fronta tiskárny vytvořena), stisknutím tlačítka **Quit** (Konec) proces ukončíte. Chcete-li k síti připojit další tiskárnu stiskněte tlačítko **Create New Queue** (Vytvořit novou frontu).
- **6.** Po dokončení průvodce HP Printer Setup Assistant můžete z mechaniky CD vyjmout disk CD.

Pokud je již ovladač tiskárny nainstalován, může být průvodce HP Printer Setup Assistant kdykoli spuštěn z disku CD.

#### **Připojení tiskárny k síti pomocí protokolu TCP/IP (Mac OS)**

Před připojením zkontrolujte, zda jsou splněny následující podmínky.

- Tiskárna je nastavená a zapnutá.
- Rozbočovač nebo směrovač sítě Ethernet je zapnut a pracuje správně.
- Všechny síťové počítače jsou zapnuty a připojeny.
- Tiskárna je připojena k síti Ethernet.

Připojení tiskárny provedete pomocí těchto kroků.

- **1.** Vytiskněte stránky s informacemi o tiskárně HP Designjet: Podržte tlačítko napájení a zároveň čtyřikrát stiskněte tlačítko Pokračovat (horní pravé tlačítko na předním panelu). Potom tlačítko napájení uvolněte. Poznamenejte si adresu URL tiskárny.
- **2.** Instalace ovladače tiskárny pro systém Mac OS: viz část .
- **3.** Po nainstalování ovladače se automaticky spustí průvodce instalací tiskárny HP Printer Setup Assistant, s jehož pomocí nastavíte připojení tiskárny. Postupujte podle pokynů na obrazovce.
- **4.** Jakmile se objeví dialogové okno Select Printer (Vybrat tiskárnu), vyhledejte ve sloupci Printer Name (Název tiskárny) adresu URL tiskárny (kterou jste si poznamenali v kroku 1).
	- Najdete-li správný název tiskárny, přejděte doprava ke sloupci Typ připojení a zjistěte, zda obsahuje hodnotu **Tisk na IP**. Zvýrazněte tento řádek. V opačném případě pokračujte dále v hledání v seznamu.
	- Pokud nemůžete nalézt název tiskárny s typem připojení **IP Printing** (Tisk na IP), zaškrtněte políčko **My printer is not in the list** (Tiskárna není v seznamu uvedena).

Klepněte na tlačítko **Continue** (Pokračovat).

- <span id="page-17-0"></span>**5.** Pokračujte podle pokynů na obrazovce. Jakmile se objeví dialogové okno Printer Queue Created (Fronta tiskárny vytvořena), stisknutím tlačítka **Quit** (Konec) proces ukončíte. Chcete-li k síti připojit další tiskárnu stiskněte tlačítko **Create New Queue** (Vytvořit novou frontu).
- **6.** Po dokončení průvodce HP Printer Setup Assistant můžete z mechaniky CD vyjmout disk CD.

Pokud je již ovladač tiskárny nainstalován, může být průvodce HP Printer Setup Assistant kdykoli spuštěn z disku CD.

## **Sdílení tiskárny (systém Mac OS)**

Pokud je váš počítač připojen k síti, může být tiskárna přímo připojená k tomuto počítači dostupná ostatním počítačům v této síti.

- **1.** Poklepejte na ikonu System Preferences (Předvolby systému) na panelu nabídek Dock (Dok) na pracovní ploše.
- **2.** V systému Mac OS X 10.4 povolíte sdílení tiskárny výběrem možností **Sharing** > **Services** > **Printer Sharing** (Sdílení > Služby > Sdílení tiskárny).

V novějších verzích systému Mac OS X přejděte na možnost **Sharing** (Sdílení), zvolte položku **Printer Sharing** (Sdílení tiskárny) a zaškrtněte tiskárnu (tiskárny), které chcete sdílet.

**3.** Tiskárna se nyní automaticky zobrazí v seznamu sdílených tiskáren ve všech ostatních programech spuštěných v systému Mac OS a připojených k místní síti.

Chtějí-li další osoby sdílet vaši tiskárnu, je nutné, aby si do počítačů nainstalovaly software tiskárny. Budou moci odesílat tiskové úlohy, ale nebudou moci přijímat informace o tiskárně.

Může se stát, že sdílení přímo připojené tiskárny s ostatními uživateli neúnosně zpomalí počítač.

**TIP:** Nejlepším způsobem sdílení tiskárny v síti je nepřipojovat ji k žádnému počítači, ale připojit ji do sítě.

#### **Změna adresy IP tiskového serveru HP Jetdirect**

Pokud dojde k přemístění tiskárny z jedné podsítě lokální sítě do jiné podsítě, může nastat konflikt adres IP. V takovém případě je třeba změnit adresu IP.

**POZNÁMKA:** Pokud používáte protokol DHCP, tento postup nebudete potřebovat, protože se adresy přiřazují automaticky.

**POZNÁMKA:** Tento postup nelze použít, pokud tiskový server není správně konfigurován. Důvodem může být chyba nebo instalace nové karty.

Správný postup je závislý na operačním systému.

Nejprve vytiskněte konfigurační stránky tiskového serveru HP Jetdirect, a to následujícím způsobem.

- **1.** Stiskněte a přidržte tlačítko napájení (dolní tlačítko na předním panelu).
- **2.** Čtyřikrát stiskněte tlačítko OK (pravé horní tlačítko na předním panelu) při současném stisknutí tlačítka Napájení.
- **3.** Uvolněte tlačítko napájení. Tiskárna vytiskne konfigurační stránky.

Na vytisknutých konfiguračních stránkách hledejte oblast TCP/IP, kde je uvedena aktuální adresa IP tiskového serveru HP Jetdirect ve formátu "nnn.nnn.nnn.nnn" (kde nnn představuje číslo v rozmezí 0 až 255).

#### <span id="page-18-0"></span>**Windows**

Pokud používáte kartu Jetdirect, která již má přidělenu adresu IP, přejděte ke kroku 7.

Pokud používáte kartu Jetdirect, která má adresu IP 192.0.0.192, začněte krokem 1.

- **1.** V počítači klepněte na položku **Start** > **Control Panel** > **Network Connections** (Start >Ovládací panely > Síťová připojení).
- **2.** Pravým tlačítkem myši klepněte na položku **Local Area Connection** (Připojení k místní síti) a vyberte možnost **Properties** (Vlastnosti).
- **3.** Vyberte možnost **Internet Protocol (TCP/IP)**(Internetový protokol (TCP/IP)) a klepněte na možnost **Properties** (Vlastnosti).
- **4.** Zvolte možnost **Use the following IP address**(Použít následující adresu IP).
- **5.** Změňte adresu IP na 192.0.0.193..
- **6.** Změňte údaj masky podsítě na 255.255.255.0. Ostatní pole ponechte prázdná. Klepnutím na tlačítko **OK** zavřete nabídky.
- **7.** Spusťte webový prohlížeč a zadejte adresu IP tiskárny.
- **8.** Klepněte na tlačítko **Networking** (Síť).
- **9.** Z nabídky v horní části stránky vyberte možnost **TCP/IP** a poté z rozevíracího seznamu způsobu konfigurace adresy IP vyberte možnost **Manual** (Ručně).
- **10.** Do příslušných polí zadejte adresu IP a masku podsítě. Klepněte na tlačítko **Apply** (Použít).
- **11.** Pokud byla kartě Jetdirect již přiřazena adresa IP 192.0.0.192, otevřete síťová připojení ovládacího panelu a změňte konfiguraci TCP/IP zpět na původní konfiguraci.

#### **Mac OS**

Pokud používáte kartu Jetdirect, která již má přidělenu adresu IP, přejděte ke kroku [13.](#page-19-0)

Pokud používáte kartu Jetdirect, která má adresu IP 192.0.0.192, začněte krokem 1.

- **1.** Připojte kartu Jetdirect a počítač ke stejné fyzické síti LAN. Vytiskněte stránku s konfigurací karty Jetdirect a zkontrolujte, zda má adresa IP hodnotu 192.0.0.192.
- **2.** Přejděte do nabídky **Dock** (Dok) na pracovní ploše a dvakrát klepněte na ikonu System Preferences (Preference systému). Přejděte do podokna **Network Preferences** (Síťové preference).
- **3.** Z nabídky vyberte možnost **Location** (Umístění). Poznamenejte si zobrazené umístění a vyberte možnost **New Location** (Nové umístění).
- **4.** Zadejte název, např. hpsetup.
- **5.** Ze seznamu **Show...** (Zobrazit) vyberte položku **Network Port Configurations** (Konfigurace síťových portů).
- **6.** V dialogovém okně Network Port Configurations zrušte označení všech portů, které nepoužíváte. Pokud používáte například integrované připojení Ethernet, musí zůstat označena jen tato položka. Klepněte na tlačítko **Apply** (Použít).
- **7.** Ze seznamu **Show...** (Zobrazit) vyberte dostupný port.
- **8.** Přejděte na kartu **TCP/IP**. Ze seznamu **Configure** (Konfigurace) vyberte možnost **Manually** (Ručně).
- **9.** Změňte adresu IP. Změňte ji například na 192.0.0.193.
- <span id="page-19-0"></span>**10.** Změňte údaj masky podsítě na 255.255.255.0. Pole Router ponechte prázdné.
- **11.** Na kartě **Proxies** (Servery proxy) zkontrolujte, zda je v poli **Proxies** (Servery proxy) hodnota **None** (Žádný).
- **12.** Klepněte na tlačítko **Apply Now** (Použít) a zavřete dialogové okno System Preferences (Systémové preference).
- **13.** Spusťte webový prohlížeč a zadejte adresu IP tiskárny.
- **14.** Klepněte na tlačítko **Networking** (Síť).
- **15.** Z nabídky v horní části stránky vyberte možnost **TCP/IP** a poté z rozevíracího seznamu způsobu konfigurace adresy IP vyberte možnost **Manual** (Ručně).
- **16.** Do příslušných polí zadejte adresu IP a masku podsítě. Klepněte na tlačítko **Apply** (Použít).
- **17.** Pokud již byla kartě Jetdirect přiřazena adresa IP 192.0.0.192, na panelu nabídek **Dock** (Dok) dvakrát klepněte na ikonu System Preferences (Systémové preference). Do pole **Location** (Umístění) zadejte původní umístění zaznamenané v rámci kroku [3.](#page-18-0)

#### **Získání informací o aktuální konfiguraci sítě**

Přidržte tlačítko Napájení na tiskárně a čtyřikrát stiskněte tlačítko OK (tlačítko vpravo nahoře). Vytisknou se tři stránky s informacemi o tiskárně a jejích perifériích. Pokud je k tiskárně připojen tiskový server HP Jetdirect, první stránka bude obsahovat informace o jeho nastavení.

## **Změna parametrů sítě**

Jakmile má karta Jetdirect nastavenou platnou adresu IP, je změna ostatních síťových parametrů (nebo samotné adresy IP) snadná. Je třeba se pouze připojit k integrovanému webovému serveru karty HP Jetdirect a zadat konfiguraci na kartě **Networking** (Připojení k síti) v rámci webové stránky. Chcete-li se připojit k integrovanému webovému serveru karty, spusťte internetový prohlížeč a do pole adresy zadejte adresu IP tiskárny.

Zde můžete měnit parametry všech podporovaných síťových protokolů, prohlížet statistiky sítě či nastavit heslo správce. Kromě jiných informací lze na kartě **Home** (Domovská stránka) zjistit i zařízení, k němuž je karta Jetdirect připojena, a hardwarovou adresu.

Jestliže chcete změnit parametry IP, prvním krokem musí být změna způsobu konfigurace IP z BOOTP či DHCP na ruční konfiguraci.

Pokud není zobrazená obrazovka v předvoleném jazyce, klepněte na možnost **Select Language** (Vybrat jazyk) na levé straně stránky.

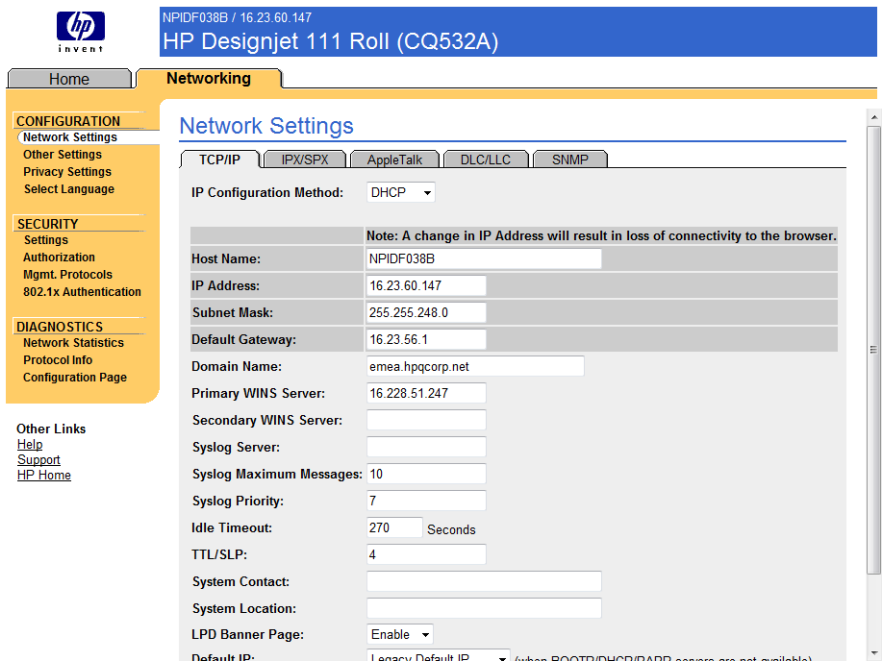

# <span id="page-21-0"></span>**3 Manipulace s papírem**

### **Zavedení samostatného listu papíru**

Samostatné listy je možné do tiskárny zavádět následujícími způsoby.

- Do předního prostupu je možné vkládat jednotlivé listy papíru až do formátu D+ (610 × 914mm). Tento prostup se používá pro papír, který vyžaduje speciální zacházení. Prostup lze použít také k tisku na druhou stranu potištěného listu. Chcete-li používat tento prostup, v softwaru vyberte možnost **Front manual feed** (Přední prostup pro ruční podávání).
- Zadní prostup přijímá jednotlivé listy papíru a umožňuje přímý průchod papíru při tisku na silnější papír (až 0,3 mm), jako jsou karty nebo štítky, bez ohýbání. Chcete-li používat tento prostup, v aplikaci vyberte možnost **Rear manual feed** (Zadní prostup pro ruční podávání).
- Do vstupní přihrádky dodávané s tiskárnou HP Designiet 111 Tray se vejde až 100 listů papíru, podle síly papíru. Tuto přihrádku byste měli používat na papír, který používáte často. Pokud chcete použít tuto přihrádku, v softwaru vyberte možnost **Tray 1** (Přihrádka 1).
- **POZNÁMKA:** Pro papír větší než formát Legal nebo B4 je nutné přihrádku rozšířit. Otevřete ji do polohy 2 pro papíry do formátu A3. Otevřete ji do polohy 3 pro papíry do formátu A3+.

**POZNÁMKA:** Výstupní přihrádka může obsahovat až 50 listů.

## **Zavádění papíru ze vstupní přihrádky**

Pokud máte tiskárnu HP Designjet 111 Tray, můžete zavádět samostatné listy a obálky ze vstupní přihrádky.

- **POZNÁMKA:** Vstupní přihrádka má dvě nohy, které musí být opřené o stůl.
	- **1.** Odeberte vstupní přihrádku.

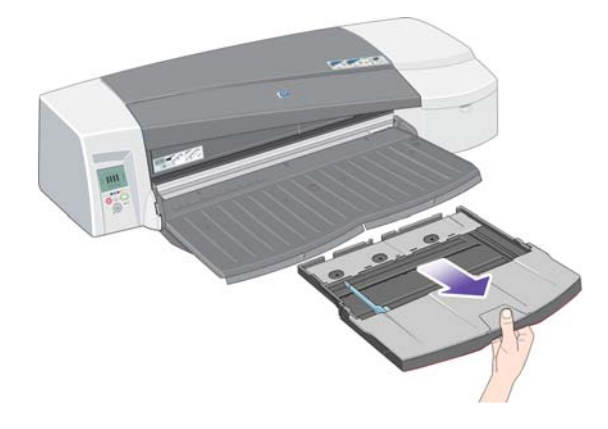

**2.** Zvedněte kryt přihrádky.

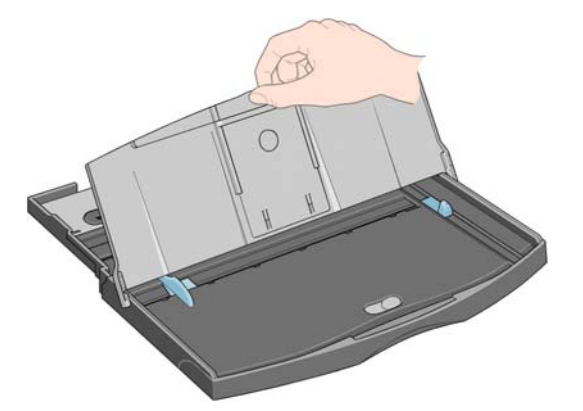

**3.** Používáte-li papír větší velikosti než Legal nebo A4, posuňte malou zarážku uprostřed směrem doleva, abyste mohli přihrádku prodloužit. Pusťte zarážku a vytáhněte nástavec přihrádky co nejdále.

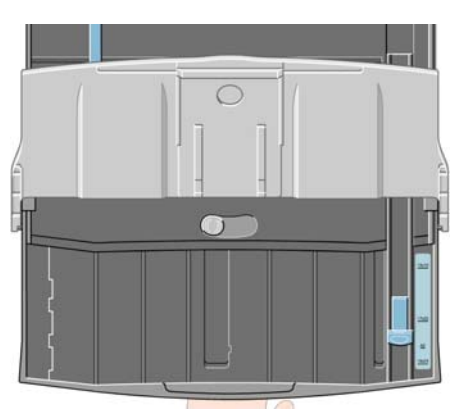

**4.** Prolistujte papíry. Tím zajistíte, aby se slepené listy papíru oddělily.

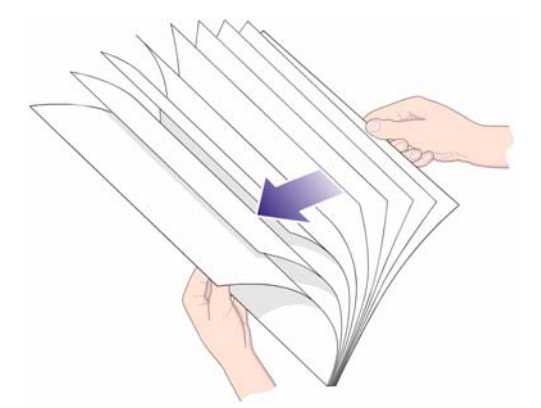

**5.** Posuňte papír do přihrádky pod krytem přihrádky. Zkontrolujte, zda je papír v kontaktu s pravou a vnitřní stranou přihrádky.

![](_page_23_Picture_1.jpeg)

**6.** Posuňte malou zarážku na pravé straně těsně k papíru. Přisuňte větší zarážku na levé straně přihrádky těsně k papíru.

![](_page_23_Picture_3.jpeg)

- **7.** Zavřete kryt přihrádky.
- **8.** Zvedněte výstupní přihrádku a vložte vstupní přihrádku do tiskárny. Zasuňte ji rovně co nejdále. Levý vnitřní roh musí být zarovnaný s plastovým vodítkem papíru v přihrádce.
- **9.** Sklopte výstupní přihrádku. Všimněte si, že pokud je vstupní přihrádka vysunuta, přesahuje přes výstupní přihrádku.

# <span id="page-24-0"></span>**Zavádění papíru z předního prostupu**

- **POZNÁMKA:** Přední prostup pro podávání jednotlivých listů se hodí pouze pro listy formátu A4/A nebo větší.
	- **1.** Vložte papír do výstupní přihrádky a zarovnejte jej na pravou stranu. Tisková strana by měla směřovat dolů.

![](_page_24_Picture_3.jpeg)

**2.** Pokud je papír dost velký, aby přesahoval přes okraj přihrádky, vytáhněte jeden či oba nástavce a papír s nimi podložte.

![](_page_24_Picture_5.jpeg)

Manipulace s papirem **Manipulace s papírem**

**3.** Zasuňte papír co nejdále do tiskárny a přitom kontrolujte, aby byl zarovnán na pravou stranu.

![](_page_24_Picture_8.jpeg)

<span id="page-25-0"></span>**4.** Stiskněte tlačítko OK (pravé horní tlačítko) na předním panelu.

![](_page_25_Picture_1.jpeg)

- **POZNÁMKA:** Můžete stisknout tlačítko OK a zavést papír před odesláním tiskové úlohy do tiskárny. Toto tlačítko musíte také stisknout, když se nepodaří papír zavést, aby se ho tiskárna pokusila zavést znovu.
- **5.** Tiskárna kontroluje zarovnání papíru a pokud je zarovnán chybně, vysune jej. V takovém případě je nutné papír zavést znovu.
- **6.** V ovladači tiskárny zvolte jako zdroj papíru **Front manual feed** (Přední prostup pro ruční podávání).

## **Zavádění papíru ze zadního prostupu**

**1.** Vložte papír do zadního prostupu na levou stranu (při pohledu zezadu) tiskovou stranou nahoru. Zarovnejte papír s levou značkou zadního prostupu. Zkontrolujte, zda je papír podaný do tiskárny rovně a není pokroucený.

![](_page_25_Picture_7.jpeg)

- **2.** Zasuňte papír co nejvíce do tiskárny.
- **3.** V ovladači tiskárny zvolte jako zdroj papíru **Rear manual feed** (Zadní prostup pro ruční podávání).

# **Vyjmutí listu papíru**

Pokud máte tiskárnu HP Designjet 111 Tray, můžete vyjmout list z výstupní přihrádky, kde ho tiskárna nechává po dokončení tisku.

Pokud máte tiskárnu HP Designiet 111 Roll:

- List se posune do polohy, kde je možné ho snadno vyjmout, ale není z tiskárny zcela vysunut.
- Pokud tiskárna potřebuje další list (nebo nekonečný papír), aby mohla tisknout, upozorní vás aktivací ikon Stav papíru a Čeká se na stisknutí tlačítka OK na předním panelu. Ozve se také

zvukový signál a zabliká žlutá kontrolka. Je třeba vyjmout potištěný list, vložit do tiskárny následující list a stisknout tlačítko OK. Pokud používáte zadní prostup, není potřeba stisknout klávesu OK: čidlo papíru zjistí, že byl list zaveden.

## <span id="page-26-0"></span>**Zavedení nekonečného papíru**

Pokud máte tiskárnu HP Designjet 111 Roll, je možné zavádět nekonečné papíry. Viz část [Podava](#page-9-0)č nekonečného papíru [na stránce 4](#page-9-0).

**1.** Požadovaný nekonečný papír nasuňte na hřídel. Zkontrolujte, zda je nekonečný papír správně nasazen a zda je modrá zarážka na hřídeli přitlačena na papír.

![](_page_26_Picture_4.jpeg)

- **2.** Vložte hřídel do drážek tak, aby modrá zarážka při pohledu na zadní část tiskárny směřovala doprava a černá zarážka doleva.
- **3.** Při práci s lesklým papírem je vhodné používat rukavice, aby se povrch papíru neumazal.
- **4.** Zkontrolujte, zda je náběžný okraj nekonečného papíru kolmý ke stranám papíru a zda na něm nejsou nerovnosti.
- **5.** Případný uvolněný papír těsně narolujte na hřídel.
- **6.** Náběžný okraj papíru zasuňte do zadního prostupu tiskárny, dokud papír nenarazí na odpor. Okraje papíru udržujte těsně srolované, aby se papír nepomačkal. Po zvukové signalizaci (pípnutí) tiskárna přijme papír.

![](_page_26_Picture_10.jpeg)

<span id="page-27-0"></span>**7.** Tiskárna kontroluje zarovnání papíru. Pokud je papír správně zarovnán, zobrazí se na displeji ikona nekonečného papíru. To znamená, že tiskárna je připravena k tisku.

![](_page_27_Picture_1.jpeg)

Pokud papír není vyrovnán, tiskárna jej vysune, na displeji se zobrazí ikony nevyrovnaného papíru a nekonečného papíru a papír bude nutné znovu zavést.

![](_page_27_Picture_3.jpeg)

- **8.** Při tisku na nekonečný papír zkontrolujte, zda je v ovladači tiskárny jako zdroj papíru vybrána možnost **Roll** (Nekonečný papír, přečtěte si také poznámku k možnosti **Auto Select**/**Automatic** (Automatický výběr/Automatický)). Je potřeba také zvolit formát stránky.
- **9.** Případný uvolněný papír těsně narolujte na hřídel.
- **POZNÁMKA:** Tiskárna může v jeden okamžik používat pouze jeden ztroj papíru. Před tiskem na samostatný list papíru je potřeba nekonečný papír vyjmout, pokud je zaveden.

**POZNÁMKA:** Pokud je zaveden nekonečný papír a v ovladači tiskárny je jako zdroj papíru vybrána možnost **Auto Select** (Automatický výběr) (Windows) nebo **Automatic** (Automatický) (Macintosh), tiskové úlohy se budou automaticky tisknout na nekonečný papír.

**POZNÁMKA:** Nekonečný papír lze bez vysunutí odříznout stisknutím tlačítka OK (pravé horní tlačítko na předním panelu); papír se nejprve posune přibližně o 1cm.

**POZNÁMKA:** Po dokončení tisku se papír běžně automaticky odřízne; v ovladači lze ale zvolit vypnutí řezačky.

## **Vyjmutí nekonečného papíru**

Pokud chcete z tiskárny HP Designjet 111 Roll vyjmout nekonečný papír, stiskněte zároveň tlačítka Storno a OK na předním panelu.

![](_page_27_Picture_12.jpeg)

# <span id="page-28-0"></span>**4 Tisk**

### **Výběr kvality tisku**

Tiskárna má různé možnosti kvality tisku, protože tisk v nejvyšší kvalitě způsobuje určité snížení rychlosti, zatímco rychlý tisk způsobuje snížení kvality tisku.

Můžete si proto vybrat z možností kvality tisku **Fast** (Rychlý), **Normal** (Normální) a **Best** (Nejlepší). Můžete si také vybrat, zda tisk optimalizovat na čárovou grafiku a text nebo na obrázky (například fotografie).

Možnosti kvality tisku lze nastavit následujícími způsoby:

- **V dialogovém okně ovladače systému Windows:** Přejděte na kartu **Papír/Kvalita** a použijte nastavení Kvalita tisku.
- **V dialogovém okně Print (Tisk) systému Mac OS:** Přejděte na panel **Paper Type/Quality** (Typ/Kvalita papíru) a vyberte možnost **Paper** (Papír).

#### **Výběr formátu papíru**

Formát papíru lze určit následujícími způsoby.

- **POZNÁMKA:** Zde nastavený formát papíru by měl být formát papíru, pro který byl dokument vytvořen. Je možno změnit měřítko dokumentu na jiný formát pro tisk. Viz část Změna měř[ítka tisku](#page-29-0) [na stránce 24.](#page-29-0)
	- **V dialogovém okně ovladače systému Windows:** vyberte kartu **Paper/Quality** (Papír/Kvalita) a potom v rozevíracím seznamu vyberte formát papíru **Size is** (Velikost je).
	- **V dialogovém okně Page Setup (Nastavení stránky) systému Mac OS:** V seznamu **Format for** (Formát) vyberte tiskárnu a poté vyberte možnost **Paper size** (Velikost papíru).
	- **POZNÁMKA:** Pokud aplikace nenabízí dialogové okno **Nastavení stránky**, použijte dialogové okno **Tisk**.

#### <span id="page-29-0"></span>**Vlastní formáty papíru**

Chcete-li zvolit nestandardní formát papíru, který není uveden v seznamu formátů papíru:

- **V systému Windows** existují dva různé způsoby:
	- V dialogovém okně ovladače klepněte na tlačítko **Custom** (Vlastní)) na kartě **Paper/ Quality** (Papír/Kvalita). V dialogovém okně Custom Paper Sizes (Vlastní formáty papíru) vyberte název pro váš vlastní formát papíru: můžete vybrat možnosti **Custom 1** (Vlastní 1) až **Custom 5** (Vlastní 5). Poté určete rozměry papíru a klepnutím na možnost **Save** (Uložit) uložte nový formát papíru.
	- **POZNÁMKA:** Ovladač vám neumožní vytvořit takový formát, jehož šířka by přesahovala jeho délku.
	- V nabídce **Start** vyberte možnost **Ovládací panel** > **Tiskárny**. Potom pravým tlačítkem myši klepněte na prázdné místo v okně a zvolte možnost **Vlastnosti serveru**. Na kartě **Formáty** zaškrtněte políčko **Vytvořit nový formát**, zadejte název a rozměry tohoto nového formátu a klepněte na tlačítko **Uložit formát**.
- **V systému Mac OS:** V dialogovém okně **Paper Setup** (Nastavení papíru) vyberte položky **Paper size** (Formát papíru) > **Manage Custom Sizes** (Správa vlastních formátů).

#### **Minimální okraje tiskárny**

Standardně tiskárna ponechává okraj 5 mm mezi hranicí tisku a hranou papíru, navýšeno na 12 mm v dolní části samostatného listu papíru.

#### **Změna měřítka tisku**

Obrázek můžete odeslat do tiskárny v určité velikosti, ale tiskárnu nastavit tak, aby změnila velikost obrázku na jinou (obvykle větší). To může být užitečné, pokud se software nebo počítač nedokážou vypořádat s velkým obrazem.

Změnu měřítka obrázku lze provést následujícími způsoby:

- **V dialogovém okně ovladače systému Windows:** vyberte kartu **Effects** (Efekty) a poté nějakou možnost z oddílu Resizing Options (Možnosti změny velikosti).
	- Možnost **Actual Size** (Skutečná velikost) nezmění měřítko obrazu.
	- Možnost **Print Document On** (Tisknout dokument na) upraví velikost obrazu podle vybraného formátu papíru. Pokud například vyberete formát papíru ISO A2 a pokud tisknete obrázek velikosti A3, bude tento obrázek zvětšen tak, aby pokryl papír formátu A2. Pokud vyberete formát papíru ISO A4, tiskárna zmenší větší obrázek tak, aby se vešel na papír formátu A4.
	- Možnost **% of Normal Size** (% normální velikosti) zvětší oblast pro tisk původního formátu papíru (stránka mínus okraje) o danou procentuální hodnotu a přidá okraje, čímž vytvoří výstupní formát papíru.
- **V dialogovém okně Print (Tisk) systému Mac OS:** Vyberte panel **Paper Handling** (Správa papíru), poté možnost **Scale to fit paper size** (Upravit velikost podle formátu papíru) a vyberte formát papíru, na který chcete obraz vytisknout. Pokud chcete zvětšit velikost obrazu, zkontrolujte, zda není zaškrtnuto políčko **Pouze zmenšit**.

**Tisk**

**POZNÁMKA:** Pokud aplikace nenabízí dialogové okno **Nastavení stránky**, použijte dialogové okno **Tisk**.

<span id="page-30-0"></span>Pokud tisknete na samostatný list, musíte zkontrolovat, zda se obrázek vejde na list, protože v opačném případě dojde k oříznutí obrázku.

#### **Náhled na tisk**

Zobrazení náhledu na tisk na obrazovce umožňuje zkontrolovat rozvržení tisku před jeho vytisknutím, což může pomoci vyvarovat se zbytečného plýtvání papírem a inkoustem při špatném vytisknutí.

- V systému Windows lze náhled na tisk zobrazit následujícími způsoby:
	- Použitím možnosti náhledu na tisk v použité aplikaci.
	- Zaškrtněte možnost **Print Preview** (Náhled tisku), která se nachází na kartách **Paper/ Quality** (Papír/kvalita) a **Finishing** (Úpravy).
- V systému Mac OS lze náhled na tisk zobrazit následujícími způsoby:
	- Použitím možnosti náhledu na tisk v použité aplikaci.
	- Klepněte na tlačítko **Preview** (Náhled) v dolní části dialogového okna Print (Tisk). Jedná se o základní náhled na tisk poskytovaný systémem Mac OS.
	- Klepněte na tlačítko **PDF** v dolní části dialogového okna Tisk a poté na možnost **Náhled na tisk HP**. Tento náhled poskytuje více možností, například možnost změnit formát papíru, typ papíru a kvalitu tisku nebo obrázek otáčet.
	- **EY POZNÁMKA:** Pokud používáte program Adobe InDesign, Adobe Illustrator, Adobe Reader nebo Apple Aperture, není funkce HP Print Preview k dispozici.

#### **Tisk ve stupních šedi**

Všechny barvy v obrazu lze převést do stupňů šedé následujícími způsoby:

- **V aplikaci:** Tuto možnost poskytuje mnoho programů.
- **V dialogovém okně ovladače systému Windows:** Přejděte na kartu **Barva** a podívejte se na nastavení Možnosti barev. Vyberte možnost **Print in Grayscale** (Tisk ve stupních šedi).
- **V dialogovém okně Print (Tisk) systému Mac OS:** Přejděte na panel **Paper Type/Quality** (Typ/Kvalita papíru) a vyberte možnost **Color** (Barva), pak vyberte možnost **Print In Grayscale** (Tisk ve stupních šedi).

### **Ekonomické používání papíru**

Zde je několik doporučení pro hospodárné používání papíru:

- Nekonečný papír lze také šetřit těmito způsoby:
	- **V dialogovém okně ovladače systému Windows:** vyberte kartu **Paper/Quality** (Papír/ Kvalita), stiskněte tlačítko **Advanced Paper Settings** (Rozšířená nastavení papíru) a zaškrtněte políčka u možností **Remove Top/Bottom Blank Areas** (Odstranit horní/dolní prázdné plochy) anebo **Autorotate** (Automatické otočení).
	- **V dialogovém okně Print (Tisk) systému Mac OS:** Vyberte panel **Paper Type/Quality** (Typ/Kvalita papíru), poté možnost **Paper** (Papír) a poté možnost **Remove Top/Bottom Blank Areas** (Odstranit horní/dolní prázdné plochy).
- Pokud před tiskem zkontrolujete náhled v počítači, můžete občas předejít plýtvání papírem na výtiscích obsahujících obvyklé chyby. Viz část Náhled na tisk na stránce 25.

## <span id="page-31-0"></span>**Ekonomické používání inkoustu**

Zde je několik doporučení pro hospodárné používání inkoustu:

- Při tisku konceptů používejte běžný papír a jako kvalitu tisku vyberte možnost **Fast** (Rychlá).
- Tiskové hlavy čistěte pouze pokud je to potřeba a čistěte pouze ty hlavy, které to potřebují. Čištění tiskových hlav může být užitečné, spotřebovává však malé množství inkoustu.
- Ponechávejte tiskárnu trvale zapnutou, aby mohla automaticky udržovat tiskové hlavy v dobrém stavu. Tato pravidelná údržba tiskových hlav spotřebovává malé množství inkoustu. Pokud se však neprovádí, tiskárna může spotřebovat daleko více inkoustu pro obnovení provozního stavu tiskových hlav.

# <span id="page-32-0"></span>**5 Údržba systému inkoustu**

## **Výměna inkoustových kazet**

**1.** Otevřete přední část sklápěcího krytu na pravé straně tiskárny.

![](_page_32_Picture_3.jpeg)

**2.** Uchopte kazetu za kratší horní hrany a vysuňte ji svisle vzhůru ven z tiskárny.

![](_page_32_Picture_5.jpeg)

**3.** Zasunte novou inkoustovou kazetu. Kazeta musí zaklapnout na místo, aby byla bezpecne zajištená.

![](_page_32_Picture_7.jpeg)

- <span id="page-33-0"></span>**4.** Tyto dva kroky opakujte pro každou inkoustovou kazetu, kterou chcete vyměnit.
- **5.** Zavřete vnější kryt.

## **Výměna tiskové hlavy**

**POZNÁMKA:** Po výměně tiskové hlavy tiskárna automaticky provede nastavení tiskových hlav.

**1.** Otevřete přední část sklápěcího krytu na pravé straně tiskárny.

![](_page_33_Picture_5.jpeg)

**2.** Otevřete druhou (zadní) část krytu a hned ji zase zavřete.

![](_page_33_Picture_7.jpeg)

- **3.** Vozík tiskárny se posune doleva a poté nazpět doprava. Počkejte, až se zastaví.
- **4.** Vytáhněte kryt tiskových hlav nahoru a přitáhněte jej k sobě, aby se přední háček uvolnil. Poté zatlačením krytu dozadu odkryjte tiskové hlavy.

![](_page_33_Picture_10.jpeg)

**5.** Zvedněte malý úchyt vpředu nahoře a vytáhněte za něj tiskové hlavy svisle vzhůru ven z tiskárny.

![](_page_34_Picture_1.jpeg)

**6.** Vezměte novou tiskovou hlavu a odstraňte pásku, která chrání elektrické kontakty a inkoustové trysky.

![](_page_34_Picture_3.jpeg)

**7.** Zasuňte novou tiskovou hlavu na místo a zaklopte její úchyt.

![](_page_34_Picture_5.jpeg)

**8.** Lehce zatlačte tiskovou hlavu na místo, aby byla bezpečně upevněna.

![](_page_35_Picture_1.jpeg)

- **9.** Tyto čtyři kroky opakujte pro každou tiskovou hlavu, kterou chcete vyměnit.
- **10.** Přitáhněte kryt tiskových hlav k sobě, ujistěte se, že háček na přední hraně zapadnul do úchytky, a poté zatlačením od sebe zavřete kryt.

![](_page_35_Picture_4.jpeg)

**11.** Zavřete zadní a přední část vnějšího krytu.

![](_page_35_Picture_6.jpeg)

# <span id="page-36-0"></span>**6 Spotřební materiál a příslušenství**

## **Podporované typy papíru**

V současné době jsou pro použití v této tiskárně dodávány následující typy papíru.

**POZNÁMKA:** Tento seznam se pravděpodobně bude v průběhu času měnit. Aktuální informace naleznete na adrese [\\_http://www.hp.com/go/111/accessories/](http://www.hp.com/go/111/accessories/).

**POZNÁMKA:** Typy papíru, které společnost HP nedoporučuje, mohou být s tiskárnou kompatibilní.

Klíč k zjištění dostupnosti:

- (A) znamená, že papír je dostupný v Asii (s výjimkou Japonska),
- (E) znamená, že papír je k dispozici v Evropě, na Středním Východě a v Africe
- (J) znamená, že papír je dostupný v Japonsku,
- (L) označuje papír dostupný v Latinské Americe,
- (N) označuje papír dostupný v Severní Americe.

Pokud za číslem dílu není uvedena závorka, je papír dostupný ve všech oblastech.

#### **Tabulka 6-1 Nekonečný papír**

![](_page_36_Picture_246.jpeg)

#### **Tabulka 6-1 Nekonečný papír (pokračování)**

![](_page_37_Picture_324.jpeg)

#### <span id="page-38-0"></span>**Tabulka 6-1 Nekonečný papír (pokračování)**

![](_page_38_Picture_306.jpeg)

#### **Tabulka 6-2 Listy papíru**

![](_page_38_Picture_307.jpeg)

# **Podporované formáty papíru**

#### **Nekonečný papír**

Minimální šířka nekonečného papíru je 4,3 palce (110 mm) a maximální šířka je 24 palců (610 mm).

#### **Samostatný list papíru**

![](_page_38_Picture_308.jpeg)

<span id="page-39-0"></span>![](_page_39_Picture_120.jpeg)

# **Objednávka inkoustových kazet a tiskových hlav**

Následující tabulka ukazuje číselný kód a výběrové číslo pro každou položku, spolu s kapacitou inkoustových kazet.

![](_page_39_Picture_121.jpeg)

### **Objednávka příslušenství**

Pro tiskárnu je k dispozici následující příslušenství.

- Externí vstupně-výstupní tiskový server (J4169A)
- Podstavec tiskárny (Q1246A)

# <span id="page-40-0"></span>**7 Údržba systému HP Designjet**

Nástroj údržby systému HP Designjet poskytuje několik funkcí, které mohou pomoci při řešení problémů s tiskárnou.

Chcete-li spustit nástroj Údržba systému HP Designjet v systému Windows, dvakrát klepněte na ikonu Údržba systému HP Designjet na ploše. Je možné také postupovat podle těchto kroků:

- **1.** Na hlavním panelu systému Windows vyberte možnost **Start** > **Ovládací panel** > **Tiskárny**.
- **2.** Pravým tlačítkem myši klepněte na ikonu vaší tiskárny a v rozevírací nabídce vyberte možnost **Printing Preferences** (Předvolby tisku).
- **3.** Vyberte kartu **Upřesnit** a klepněte na tlačítko **Údržba**.

Chcete-li spustit nástroj Údržba systému HP Designjet v systému Mac OS, dvakrát klepněte na ikonu HP Utility v doku. Také můžete klepnout na ikonu Utility ve zkratce k tiskárnám.

Postupujete-li podle uvedených pokynů, měl by se v systému Windows nebo Mac OS spustit webový prohlížeč automaticky.

Pokud podle těchto pokynů nelze úspěšně postupovat:

- Může to znamenat, že počítač nespravuje tiskárnu. V tomto případě použijte aplikaci Údržba systému HP Designjet z tiskového serveru.
- Počítač tiskárnu možná spravuje, ale nebyl nainstalován nástroj Údržba systému HP Designjet. V tom případě tuto aplikaci nainstalujte z disku CD se softwarem a dokumentací tiskárny HP Designjet 111.

![](_page_40_Picture_14.jpeg)

# <span id="page-41-0"></span>**8 Problémy s instalací**

#### **Tiskárna není nalezena**

Pokud je tiskárna připojena k síti, ale počítač nemůže tiskárnu v síti najít, zopakujte postup konfigurace od začátku: viz část Konfigurace přímého př[ipojení k síti \(systém Windows\)](#page-12-0) na stránce 7, Př[ipojení tiskárny k síti pomocí protokolu Bonjour \(Mac OS\)](#page-15-0) na stránce 10 nebo Př[ipojení tiskárny](#page-16-0) [k síti pomocí protokolu TCP/IP \(Mac OS\)](#page-16-0) na stránce 11.

## **Ovladač tiskárny je zastaralý**

Informace o aktualizaci ovladače tiskárny naleznete na webovém serveru společnosti HP [http://www.hp.com/go/111/drivers.](http://www.hp.com/go/111/drivers)

## **Zdá se, že tiskový server Jetdirect nefunguje**

Pokud jste nainstalovali tiskový server HP Jetdirect, ale tiskárna nic netiskne, pravděpodobně se neshoduje adresa IP tiskárny s adresou na portu používaném počítačem. K tomu může dojít, pokud jste během konfigurace síťové karty Jetdirect stornovali instalaci ovladače.

V tom případě přejděte k vlastnostem ovladače a změňte port tiskárny. V okně Properties (Vlastnosti) klepněte na možnost **Add Port** (Přidat port), potom vyberte možnost **HP Standard TCP/IP port** (Standardní port TCP/IP HP) a klepněte na možnost **New Port** (Nový port). Spustí se průvodce Add Standard TCP/IP Printer Port (Přidat standardní port tiskárny TCP/IP). Podle pokynů na obrazovce dokončete vytvoření portu.

#### **Tiskárna se nespustí a na předním panelu se zobrazuje čtverečkovaný vzor**

![](_page_41_Picture_9.jpeg)

Tyto potíže mohou nastat z několika různých důvodů.

- Řezačka nekonečného papíru možná není správně instalována; zkontrolujte způsob montáže. Další informace naleznete v prospektu o montáži zásobníku na roli papíru a řezačky.
- Zkontrolujte, zda je správně zavřený kryt tiskových hlav.
- Možná nebyly odejmuty části přepravního balení. Pročtěte si leták s informacemi o sestavení tiskárny.

# <span id="page-42-0"></span>**9 Potíže s kvalitou tisku**

### **Kvalita tisku není taková, jakou očekáváte**

# abcdefghijk!

- **1.** V softwaru tiskárny zkontrolujte nastavení kvality tisku, které jste vybrali pro tuto tiskovou úlohu. Nastavení **Draft** (Koncept) zajistí rychlejší tisk a nižší spotřebu inkoustu, může však způsobit, že text bude vybledlý a barvy nevýrazné. Místo toho vyzkoušejte možnosti kvality tisku **Normal** (Normální) nebo **Best** (Nejlepší).
- **2.** Zkontrolujte nastavení typu papíru. Při tisku na průhledné fólie nebo na jiné zvláštní typy papíru vyberte odpovídající typ papíru v dialogovém okně HP Print Settings (Nastavení tisku HP).
- **3.** U velkých listů papíru (formát C nebo D) zkontrolujte, zda jsou nástavce výstupu (předního prostupu) vysunuté. Pokud nejsou, papír může viset přes okraj přihrádky a mohou vznikat pruhy.

### **Na papíru se objevují otisky podávacího mechanismu**

Kvůli povrchu použitém na papíru HP Premium Photo Glossy Paper, mohou být na jeho povrchu viditelné otisky podávacího mechanismu v závislosti na použité barvě a množství inkoustu.

Tento papír se doporučuje používat jen při rozlišení 2 400 x 1 200 bodů na palec. U prvotřídních prezentačních nátisků používejte papír HP Proofing Gloss Paper (nátiskový lesklý papír).

### **Výtisk vypadá nesmyslně**

- **1.** Zkontrolujte, zda jsou všechny požadované kabely správně připojeny k tiskárně. Pokud používáte paralelní kabel, zkontrolujte, zda je pevně připojen k počítači a zda je kompatibilní se standardem IEEE 1284.
- **2.** Zkontrolujte, zda je tiskárna zvolena jako aktuální nebo výchozí tiskárna.
- **3.** Dokument může být poškozen. Pokuste se vytisknout jiný soubor ze stejné softwarové aplikace.
- **4.** Pokud používáte paralelní port tiskárny, vypněte obousměrnou komunikaci nebo zrušte sdílení portu tiskárny s jiným zařízením. Může totiž nastat konflikt mezi tiskárnou a ostatními zařízeními, které sdílejí stejný port.

### **Vytisknutá stránka je úplně nebo částečně prázdná**

- **1.** Zkontrolujte, zda jsou všechny požadované kabely správně připojeny k tiskárně.
- **2.** Pokud používáte paralelní kabel, zkontrolujte, zda je kompatibilní se standardem IEEE 1284.
	- **TIP:** Pokud je to možné, doporučuje se používat raději připojení USB než paralelní připojení. ÷ф.
- <span id="page-43-0"></span>**3.** Nové tiskové hlavy jsou dodávány s ochrannou páskou zakrývající trysky. Ujistěte se, že je ochranná páska zakrývající každou tiskovou hlavu odstraněna.
- **4.** Zkontrolujte, jestli je tiskárna zvolena jako aktuální nebo výchozí tiskárna.

## **Text nebo grafika jsou oříznuté**

![](_page_43_Picture_3.jpeg)

- **1.** Náhled tisku ze softwaru tiskárny HP DesignJet umožní zjistit, zda je konfigurace v pořádku: Zkontrolujte okraje, velikost stránky, orientaci stránky a měřítko.
- **2.** Pokud jsou text nebo grafika oříznuty na okrajích stránky, ujistěte se, že nastavení okraje pro dokument nepřesahuje oblast tisku tiskárny. Viz část [Minimální okraje tiskárny](#page-29-0) na stránce 24.
- **3.** Orientace stránky, kterou jste zvolili, nemusí být pro tisknutý dokument správná. Zkontrolujte nastavení tisku a opakujte tisk.

## **Části obrazu chybějí nebo jsou na nesprávném místě**

Zkontrolujte, zda jsou v ovladači tiskárny správně nastavena následující nastavení.

- Formát stránky nebo formát papíru,
- měřítko (vytisknutý obraz by měl odpovídat papíru),
- Orientation (Orientace)

#### **tiskárna nebere ohled na nastavení tisku.**

V některých aplikacích lze provádět určitá nastavení tisku, například lze nastavit pořadí tisku. Tato nastavení tisku se mohou lišit od nastavení určených v ovladači tiskárny.

Zkontrolujte, zda nastavení tisku v aplikaci odpovídají nastavením v ovladači.

# <span id="page-44-0"></span>**10 Problémy se systémem inkoustu**

#### **Všechny ikony inkoustových kazet na předním panelu blikají**

![](_page_44_Picture_2.jpeg)

- **1.** Vyjměte všechny kazety s inkoustem. Viz část Výmě[na inkoustových kazet](#page-32-0) na stránce 27.
- **2.** Vraťte je jednu po druhé na jejich běžná místa a vždy se ujistěte, že každá kazeta je pevně usazena ve správné pozici.
- **3.** Pokud příslušná ikona přestane blikat, je tato kazeta v pořádku.
- **4.** Pokud ikona bliká dále, vyměňte tuto kazetu za novou.

#### **Jedna ikona inkoustové kazety na předním panelu bliká**

- **1.** Vyjměte příslušnou inkoustovou kazetu. Viz část Výmě[na inkoustových kazet](#page-32-0) na stránce 27.
- **2.** Vraťte ji na své místo a vždy se ujistěte, že je pevně usazena ve správné pozici.
- **3.** Pokud ikona přestane blikat, je kazeta v pořádku.
- **4.** Pokud ikona bliká dále, vyměňte tuto kazetu za novou.

#### **Všechny ikony tiskových hlav na předním panelu blikají**

Vyměňte všechny tiskové hlavy. Viz část Výmě[na tiskové hlavy](#page-33-0) na stránce 28.

#### **Jedna ikona tiskové hlavy na předním panelu bliká**

Vyměňte příslušnou tiskovou hlavu. Viz část Výmě[na tiskové hlavy](#page-33-0) na stránce 28.

# <span id="page-45-0"></span>**11 Obecné problémy s tiskárnou**

# **V tiskárně je uvíznutý papír**

![](_page_45_Picture_2.jpeg)

V případě uvíznutí papíru nejprve zkuste stisknout tlačítko OK (pravé horní tlačítko na předním panelu tiskárny).

Pokud problém přetrvává, postupujte podle následujících pokynů s přihlédnutím k tomu, zda tiskárna před uvíznutím papíru tiskla na listy nebo na nekonečný papír.

#### **Listy papíru**

- **1.** Vypněte tiskárnu.
- **2.** Vyjměte veškerý papír z přihrádky. Vytáhněte veškerý papír, který je viditelně uvíznutý.
- **3.** Otevřete horní kryt a vytáhněte veškerý papír, který by mohl být uvíznutý. Dávejte pozor, abyste při zvedání krytu nepoškodili nebo nezachytili některou z vnitřních částí tiskárny.

**4.** Sejměte zadní prostup stisknutím tlačítek po obou stranách a vysunutím prostupu přímým pohybem. Pokud byste jej nevytahovali rovně, mohlo by dojít k poškození čidla papíru.

![](_page_46_Picture_2.jpeg)

Odstraněním zadního prostupu získáte zezadu přístup do tiskárny.

![](_page_46_Figure_4.jpeg)

- **5.** Vytáhněte veškerý papír, který se zachytil uvnitř nebo který je dostupný zezadu.
- **6.** Znovu upevněte zadní prostup a zkontrolujte jeho uchycení.
- **7.** Zapněte tiskárnu.
- **8.** Po odstranění uvíznutého papíru doporučujeme provést nastavení tiskových hlav, abyste předešli problémům s kvalitou tisku. K nastavení tiskových hlav spusťte Údržbu systému HP Designjet a vyberte možnost **Align printheads** (Nastavit tiskové hlavy). K tomu není třeba připojení k Internetu.

#### **Nekonečný papír**

- **1.** Vypněte tiskárnu.
- **2.** Sejměte přední přihrádku na papír. Bude tak umožněn pohled do tiskárny štěrbinou v přední části. Uvolněte a odstraňte uvíznutý papír, který je přístupný.
- **3.** Zvedněte horní víko a dávejte přitom pozor, abyste nepoškodili nebo nepohnuli s některou z vnitřních částí tiskárny. Jestliže papír uvízl mezi kolečky uvnitř tiskárny, papír uvolněte a odstraňte.
- **4.** Sejměte zadní prostup stisknutím tlačítek po obou stranách a vysunutím prostupu přímým pohybem. Pokud byste jej nevytahovali rovně, mohlo by dojít k poškození čidla papíru. Jestliže papír uvíznul mezi válečky uvnitř tiskárny, uvolněte ho a odstraňte.
- **5.** Jakmile uvíznutý papír odstraníte, vraťte vyjmuté nebo otevřené části tiskárny (přihrádka na papír, horní víko, zadní prostup) na původní místo a zkontrolujte, zda jsou správně uchyceny.
- **6.** Zapněte tiskárnu.
- <span id="page-47-0"></span>**7.** Než zavedete nekonečný papír, musíte oříznout jeho náběžný okraj, aby byl dokonale rovný a v pravém úhlu k okrajům nekonečného papíru. Jinak tiskárna při pokusu o zavedení papír vysune.
- **8.** Po vyjmutí uvíznutého papíru je potřeba vyčistit tiskové hlavy, pokud se projevuje snížení rychlosti tisku. Stejně tak je potřeba nastavit tiskové hlavy, pokud se projevuje snížení kvality tisku. K nastavení tiskových hlav spusťte program Údržba systému HP Designjet a zvolte možnost **Align printheads** (Nastavit tiskové hlavy). K tomu není třeba připojení k Internetu.
	- **POZNÁMKA:** Pokud nenastavíte tiskové hlavy, kvalita tisku může být špatná.

### **Předcházení uvíznutí papíru**

Tiskárna je navržena k bezproblémovému provozu. Není pravděpodobné, že by papír v tiskárně uvíznul, několika jednoduchými opatřeními však toto riziko ještě snížíte.

- Zkontrolujte, zda cestu pro papír nic neblokuje.
- Papír řádně vložte do přihrádky, aby na něm nebyly nerovnosti.
- Nepřeplňujte přihrádku. Vejde se do ní až 100 listů papíru, podle šířky papíru. Při vkládání papíru do přihrádky používejte nastavovače délky a šířky, abyste předešli zkroucení papíru.
- Nepoužívejte papír, který je zkroucený nebo zmačkaný.
- Pro silný papír až do tloušťky 0,3 mm používejte zadní prostup.

## **Žlutá kontrolka na tiskárně bliká**

Zkontrolujte ikony zobrazené na předním panelu. Žlutá kontrolka bliká z jednoho z těchto důvodů.

**POZNÁMKA:** Pokud je otevřený některý z krytů nebo není nasazen zadní prostup, nezobrazují se na předním panelu žádné ikony.

![](_page_47_Picture_308.jpeg)

<span id="page-48-0"></span>![](_page_48_Picture_184.jpeg)

# **Nelze nasadit vstupní přihrádku**

Zkuste ji zasunout a vysunout dvakrát nebo třikrát za sebou. Obvykle by se tím měl problém vyřešit. Pokud ne, informace naleznete níže.

![](_page_48_Picture_4.jpeg)

Uvnitř otvoru, kam se má přihrádka zasunout, jsou dvě pružné západky. Pokud nejsou ve správné pozici, přihrádku nelze připevnit.

Ověřte, zda jsou obě západky v přední poloze. Je-li třeba, přitáhněte je k sobě.

<span id="page-49-0"></span>Když zasunete přihrádku, mělo by být slyšet klapnutí při zatlačení západek dozadu. Při vysunutí přihrádky západky klapnou, když se posunou dopředu.

# **Tiskárna nebere papír z přihrádky**

- **1.** Vyjměte přihrádku z tiskárny.
- **2.** Zkontrolujte, zda do přihrádky není vloženo příliš mnoho listů. Do přihrádky se vejde 70 listů běžného papíru, 50 listů křídového papíru nebo 20 listů lesklého papíru.
- **3.** Nově otevřený balík papíru je někdy nutné prolistovat, aby se stránky oddělily.
- **4.** Zkontrolujte, zda je papír v přihrádce správně umístěn v kontaktu s pravým vzdálenějším rohem přihrádky.
- **5.** Zkontrolujte, zda jsou dva nastavovače délky a šířky v poloze proti svazku papíru.
- **6.** Vložte přihrádku zpět do tiskárny a zkontrolujte, zda je úplně zasunuta.

## **Stránky papíru HP Gloss Paper (Lesklý) jsou slepené**

Pokud se vytištěné médium HP Gloss uloží na jiný výtisk, mohou se tyto stránky slepit.

Absorbce inkoustu do tohoto papíru trvá delší dobu, a proto je třeba zajistit delší čas schnutí.

V softwaru HP Designjet je nastavena výchozí hodnota **Dry time on** (Doba schnutí), která zpomalí následné uvolnění výtisku. V případě bezobslužného tisku a stohování je vhodné ponechat tuto volbu v softwaru HP Designjet zapnutou. Pokud chcete, aby tisk probíhal rychleji, je třeba výtisky ručně odebírat z výstupní přihrádky ihned po vytištění. Nastavení času schnutí v softwaru HP Designjet zajistí ochranu dvou nebo tří vytištěných listů ve výstupní přihrádce před otiskem vytištěného obrazu na jiný list. Společnost HP však nemůže zaručit, že nedojde k otisku obrazu v případě většího počtu papírů uložených na sebe. Otisk obrazu je úměrný rostoucí hmotnosti balíku médií a výrazné snížení nepřináší ani nastavení delšího času schnutí.

**POZNÁMKA:** Pokud se ponechají vytištěné vzorky schnout přes noc, měla by se zlepšit jejich stohovatelnost.

Aby se předešlo rozmazání, je třeba dodržet celý tiskový cyklus (který zahrnuje také nastavený čas schnutí). Vysoká hustota inkoustu a studené vlhké prostředí může vyžadovat delší dobu schnutí výtisků.

**POZNÁMKA:** V prvotřídním režimu by se nátisky neměly stohovat, pokud je to možné, protože čas schnutí je delší. V režimu Best (Nejlepší) je čas schnutí nátisku 5 minut, v režimu Premium je čas schnutí nátisku 10 minut.

S papírem manipulujte vždy opatrně a držte je pouze za okraje. Materiály příliš neohýbejte a omezte manipulaci s nimi před tiskem i po tisku na minimum, aby se předešlo poškození křídového povrchu.

# <span id="page-50-0"></span>**12 Oddělení péče o zákazníky společnosti HP**

# **Úvod**

Středisko péče o zákazníky společnosti HP nabízí bezkonkurenční podporu pro zajištění nejlepších výsledků tiskárny HP Designjet, poskytuje kompletní a prověřenou odbornou podporu a pracuje s novými technologiemi, aby poskytlo zákazníkům zázemí ve všech směrech. Služby zahrnují nastavení a instalaci, nástroje pro odstranění potíží, záruční aktualizace, opravy a výměny, telefonickou a webovou podporu, aktualizace softwaru a služby pro údržbu svépomocí. Další informace o Středisku péče o zákazníky společnosti HP naleznete na adrese:

#### <http://www.hp.com/go/graphic-arts/>

nebo se s námi spojte telefonicky (viz část [Kontakt na službu HP Support](#page-51-0) na stránce 46). Registrace záruky:

<http://register.hp.com/>

### **Knowledge Center**

Využijte vyhrazených služeb a zdrojů, díky nim si vždy zajistíte dosažení nejlepšího výkonu s výrobky a řešeními řady HP Designjet.

Připojte se ke komunitě velkoformátového tisku HP v informační databázi Knowledge Center nepřetržitě na adrese:

- Multimediální návody
- Postupy krok za krokem
- Soubory ke stažení nejnovější firmware, ovladače, software, předvolby papírů apod.
- Technická podpora odstraňování potíží online, kontakty střediska péče o zákazníky aj.
- Podporované postupy a podrobné rady k provádění tiskových úloh z konkrétních softwarových aplikací
- Diskusní skupiny pro přímý kontakt s odborníky ze společnosti HP i s vašimi kolegy.
- Záruka sledování online, pro klid duše.
- Nejnovější informace o produktech tiskárny, spotřební materiál, příslušenství, software apod.
- Centrum spotřebního materiálu poskytuje všechny potřebné informace o inkoustu a papíru.

Informační databáze Knowledge Center naleznete na adrese [http://www.hp.com/go/111/](http://www.hp.com/go/111/knowledgecenter/) [knowledgecenter/.](http://www.hp.com/go/111/knowledgecenter/)

<span id="page-51-0"></span>Na základě vlastní úpravy registrace pro zakoupené produkty a typ podnikání a na základě stanovení svých komunikačních preferencí rozhodnete o informacích, které potřebujete.

### **Kontakt na službu HP Support**

Služba HP Support je k dispozici prostřednictvím telefonu. Než zavoláte:

- Projděte si doporučení pro odstranění potíží v této příručce.
- Projděte si příslušnou dokumentaci ovladače.
- Pokud máte nainstalovány softwarové ovladače a software RIP jiného dodavatele, prostudujte jejich dokumentaci.
- Budete-li telefonovat do některého střediska společnosti HP, připravte si následující informace, abychom mohli rychleji zodpovědět vaše otázky:
	- Číslo produktu a výrobní číslo tiskárny, kterou používáte, se nacházejí na štítku na zadní straně tiskárny.
	- Pokud jsou na předním panelu zobrazeny nějaké chybové ikony, poznačte si je
	- ID služby tiskárny
	- Informace o používaném počítači
	- Jaké zvláštní vybavení nebo software používáte (například zařazování, sítě, přepínací jednotky, modemy nebo speciální softwarové ovladače)
	- Informace o používaném kabelu (číslo dílu) a prodejně, ve které byl zakoupen
	- Typ rozhraní použitého pro tiskárnu (USB nebo síťové).
	- Název a verze používaného softwaru
	- Pokud je to možné, vytiskněte informační stránky tiskárny; centrum podpory, které vám pomáhá, vás může požádat o zaslání těchto zpráv faxem

#### **Telefonní číslo**

Vaše telefonní číslo podpory společnosti HP je k dispozici na webu: [http://welcome.hp.com/country/](http://welcome.hp.com/country/us/en/wwcontact_us.html) [us/en/wwcontact\\_us.html.](http://welcome.hp.com/country/us/en/wwcontact_us.html)

# <span id="page-52-0"></span>**Slovník**

#### **Adresa IP**

Adresa IP identifikuje zařízení v síti TCP/IP. Sestává ze čtyř bajtů, z nichž každý může mít hodnotu od 0 do 255 (včetně).

Příklad: 15.180.32.45

Adresy IP je možné změnit, takže je možné mít dvě zařízení se stejnou adresou IP. Pokud mají dvě zařízení v jedné síti shodnou adresu IP, dochází ke konfliktům. Je tedy třeba věnovat konfiguraci adres IP síťových zařízení dostatečnou pozornost. Karty Jetdirect se dodávají s nenakonfigurovanou adresou IP, aby se zabránilo konfliktům s jinými zařízeními v síti. Při prvním připojení má síťová karta adresu 0.0.0.0. Po několika minutách připojení se adresa IP změní na výchozí a neplatnou hodnotu 192.0.0.192.

#### **Bonjour**

Bonjour je systém pro práci v síti používající protokol IP, avšak nevyžadující konfiguraci. Protokol Bonjour lze použít pro připojení tiskárny k síti, pokud používáte systém Mac OS.

#### **Brána**

Brána je zařízení, které se používá k zajištění propojitelnosti mezi sítěmi; příkladem může být připojení dvou fyzicky odlišných sítí ke správě podsítí v rámci sítě nebo k připojení sítě k Internetu. Pokud na síti nejsou taková zařízení, do pole brány by při konfiguraci sítě měla být zadána hodnota shodná s adresou IP, aby karta Jetdirect mohla fungovat jako vlastní brána.

#### **Hardwarová adresa**

Každá hardwarová součást, která se má připojovat k síti (síťová karta, tiskový server Jetdirect atd.) má pevnou hardwarovou adresu, která se nastavuje během výroby; nelze ji změnit a slouží k rozlišení všech síťových zařízení navzájem. Jedná se o 12místné hexadecimální číslo.

#### **Maska podsítě**

Adresa IP tiskárny obsahuje části, které identifikují síť, podsíť a hostitele v rámci podsítě.

Maska podsítě se používá k oddělení a identifikaci bitů adresy IP, které se používají pro každou část. Dvě zařízení, která používají odlišnou masku podsítě, se navzájem nebudou schopna identifikovat, a to ani v případě, že jsou fyzicky připojena ke stejné síti. Proto je nutné masku podsítě konfigurovat pečlivě a podle pokynů správce sítě.

Příklad: 255.255.248.0

#### **Server Syslog**

Server syslog je zařízení v síti, které může přijímat a zpracovávat chybová a stavová hlášení od ostatních síťových zařízení. Jestliže je na síti server syslog, doporučujeme nastavit tuto hodnotu na 0.0.0.0, aby nebyla síť zbytečně zatěžována.

# <span id="page-53-0"></span>**Rejstřík**

#### **A**

adresa IP změna [12](#page-17-0)

#### **Č**

černobíle [25](#page-30-0)

#### **E**

ekonomické používání inkoustu [26](#page-31-0) používání papíru [25](#page-30-0)

#### **F**

formát stránky [23](#page-28-0)

#### **I**

inkoust ekonomické používání [26](#page-31-0) inkoustová kazeta číselné kódy [34](#page-39-0) kapacity [34](#page-39-0) výměna [27](#page-32-0)

#### **K**

Knowledge Center [45](#page-50-0) konfigurace sítě změna [14](#page-19-0) zobrazení [14](#page-19-0) kvalita tisku výběr [23](#page-28-0)

#### **M**

měřítko tisku [23](#page-28-0)

#### **N**

náhled na tisk [25](#page-30-0) nástroj údržby systému [3](#page-8-0)

#### **O**

obecné problémy [40](#page-45-0) okraje [24](#page-29-0) ovládací panel [1](#page-6-0) ovladač aktualizace [36](#page-41-0)

Mac OS [3](#page-8-0) Windows [2](#page-7-0) Windows, instalace [6](#page-11-0), [9](#page-14-0)

#### **P**

papír ekonomické používání [25](#page-30-0) formát [23](#page-28-0) podporované formáty [33](#page-38-0) podporované typy [31](#page-36-0) vyjmutí listu [20](#page-25-0) vyjmutí nekonečného papíru [22](#page-27-0) zavádění listu ze zadního prostupu [20](#page-25-0) zavádění listu z předního prostupu [19](#page-24-0) zavádění listu z přihrádky [16](#page-21-0) zavedení listu [16](#page-21-0) zavedení nekonečného papíru [21](#page-26-0) péče o zákazníky [45](#page-50-0) podavač nekonečného papíru [4](#page-9-0) potíže s kvalitou tisku [37](#page-42-0) problémy se systémem inkoustu [39](#page-44-0) problémy s instalací [36](#page-41-0) přední panel [1](#page-6-0) připojení Mac OS, Bonjour [10](#page-15-0) Mac OS, TCP/IP [11](#page-16-0) Mac OS, USB [10](#page-15-0) síťové způsoby [7](#page-12-0) Windows, klient-server [9](#page-14-0) Windows, přímá síť [7](#page-12-0) Windows, USB [6](#page-11-0) příslušenství [34](#page-39-0)

#### **Ř**

řezačka [4](#page-9-0)

#### **S**

sdílení tiskárny Mac OS [12](#page-17-0) Windows [9](#page-14-0) slovník [v](#page-4-0) služba HP Support [42](#page-47-0) služby podpory Knowledge Center [45](#page-50-0) služba HP Support [42](#page-47-0) středisko péče o zákazníky společnosti HP [45](#page-50-0) software Mac OS [3](#page-8-0) Windows [2](#page-7-0) středisko péče o zákazníky společnosti HP [45](#page-50-0) stupně šedi [25](#page-30-0)

#### **T**

telefonní číslo [46](#page-51-0) tisk, náhled [25](#page-30-0) tisková hlava číselné kódy [34](#page-39-0) kapacity [34](#page-39-0) výměna [28](#page-33-0) tiskový server Jetdirect [4](#page-9-0)

#### **U**

údržba systému HP Designet [3](#page-8-0)

#### **Z**

změna měřítka tisku [23](#page-28-0)